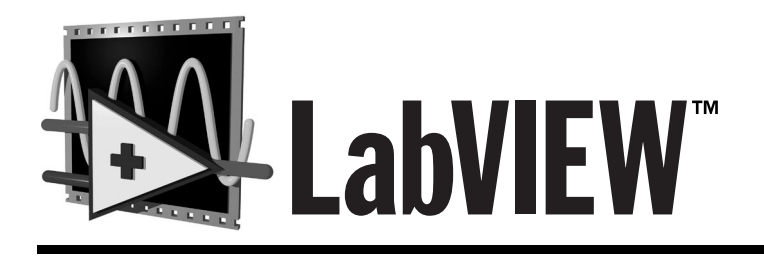

# **Guide d'évaluation**

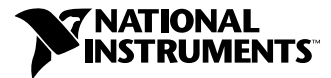

Édition de juillet 1998 Référence 350354B-00

#### **Conventions d'écriture utilisées dans ce manuel**

La rédaction de ce manuel s'appuie sur les conventions suivantes :

- **gras** Le texte en gras sert à identifier des noms de menus, des noms de palettes, des boutons ou des options de boîtes de dialogue. Il souligne aussi les points importants.
- *italique* L'italique sert à mettre en valeur un terme du glossaire ou une référence croisée. Certains termes conservés en anglais sont également en italique.

*gras italique* Le gras italique souligne une remarque.

caractères La police de caractères courier désigne du texte à taper au clavier. Elle sert aussi à désigner des courier lecteurs de disquettes, des chemins, des répertoires, des programmes, des noms de fichiers ou des extensions.

#### **Copyright**

Conformément à la loi sur les droits d'auteurs, ce document ne peut être ni reproduit ni transmis, sous aucune forme que ce soit, informatique ou mécanique, notamment par photocopie, enregistrement, stockage dans un système d'archivage de documentation, ni traduit intégralement ou en partie, sans l'autorisation écrite de National Instruments Corporation.

#### **Marques déposées**

LabVIEW™, NI-DAQ™, natinst.com™ et National Instruments™ sont des marques déposées de National Instruments Corporation. Les noms de produits et de sociétés cités sont des marques déposées par leurs propriétaires respectifs.

#### **Filiales francophones**

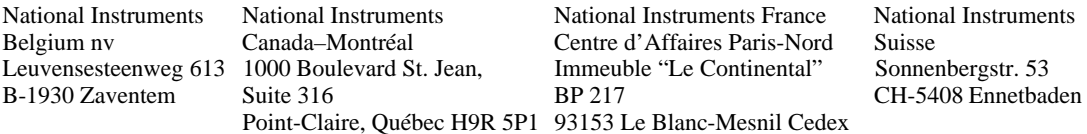

#### **Support interne**

E-mail: support@natinst.com<br>Site FTP: ftp.natinst.com ftp.natinst.com Adresse web : http://www.natinst.com

#### **Support Bulletin Board**

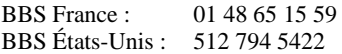

#### **Support téléphonique en français**

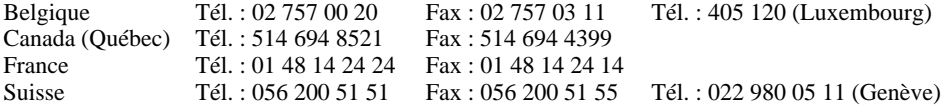

#### **Les filiales**

Allemagne 089 741 31 30, Australie 03 9879 5166, Autriche 0662 45 79 90 0, Brésil 011 288 3336, Canada (Ontario) 905 785 0085, Corée 02 596 7456, Danemark 45 76 26 00, Espagne 91 640 0085, Finlande 09 725 725 11, Hong Kong 2645 3186, Israël 03 6120092, Italie 02 413091, Japon 03 5472 2970, Mexique 5 520 2635, Norvège 32 84 84 00, Pays-Bas 0348 433466, Royaume-Uni 01635 523545, Singapour 2265886, Suède 08 730 49 70, Taiwan 02 377 1200

#### **National Instruments Corporate Headquarters**

11500 North Mopac Expressway Austin, Texas 78759 USA Tel: 512 794 0100

© Copyright 1996, 1998 National Instruments Corporation. Tous droits réservés.

#### **Chapitre 1** Introduction à LabVIEW

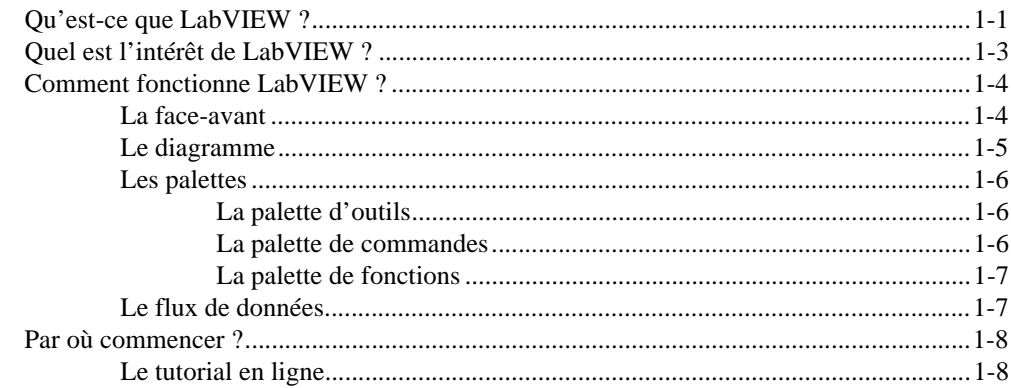

#### **Chapitre 2** Les instruments virtuels

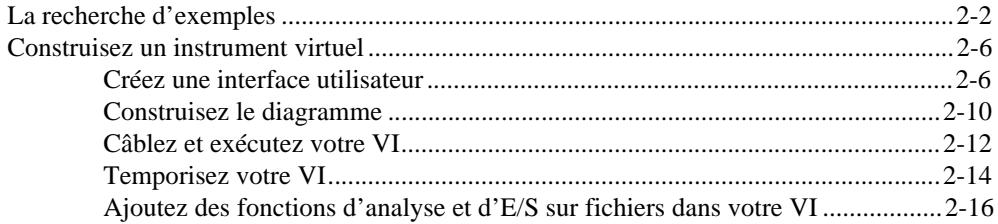

## **Chapitre 3** L'acquisition de données

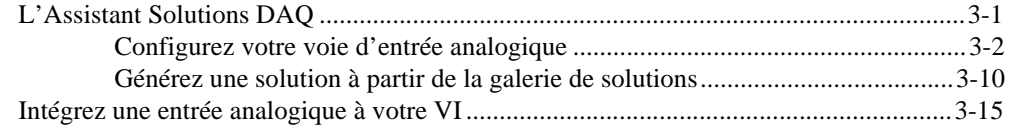

### **Chapitre 4** L'instrumentation

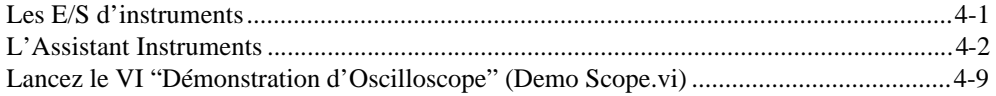

## **Chapitre 5** La mise au point

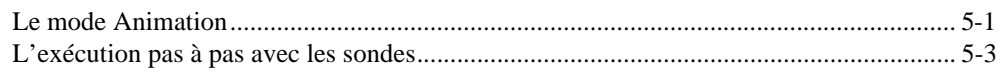

## **Chapitre 6** Informations supplémentaires

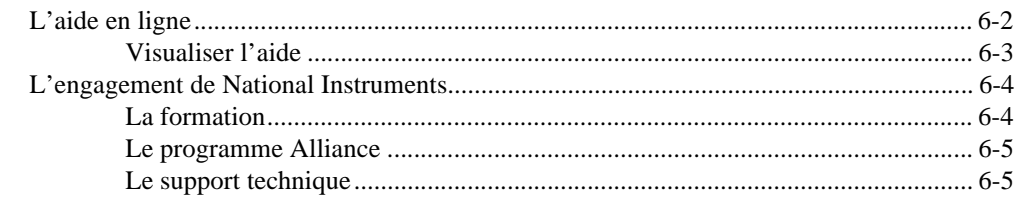

## **Annexe A** La configuration système requise

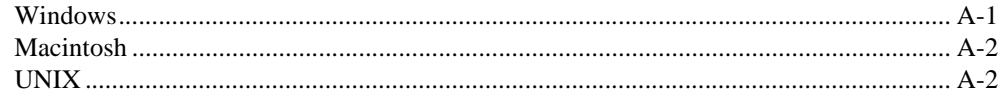

## Glossaire

# <span id="page-4-0"></span>**Introduction à LabVIEW**

Ce chapitre présente un aperçu de l'environnement de développement LabVIEW.

Pour obtenir des informations sur la configuration système requise, reportez-vous à l'Annexe A, *[La configuration système requi](#page-73-0)se*. Référezvous au fichier readme.txt sur le CD de la *Version d'évaluation de LabVIEW* pour connaître les instructions d'installation à suivre.

## **Qu'est-ce que LabVIEW ?**

Les termes en italique figurent dans le glossaire *LabVIEW* (Laboratory Virtual Instrument Engineering Workbench) est un environnement de développement basé sur le langage de programmation graphique G. LabVIEW est entièrement intégré pour assurer une communication avec le matériel *GPIB*, *VXI*, *PXI*, *RS-232*, *RS-485* ainsi que les cartes d'acquisition de données. LabVIEW dispose aussi de bibliothèques intégrées conçues pour les standards logiciels comme la gestion de données TCP/IP et ActiveX.

Grâce à LabVIEW, vous pouvez créer des programmes compilés 32 bits qui vous offrent les vitesses d'exécution nécessaires pour des solutions d'acquisition de données, de test et mesure personnalisées. Vous pouvez également créer des exécutables autonomes étant donné que LabVIEW est un véritable compilateur 32 bits.

Vous pouvez vous servir de LabVIEW sans grande expérience préalable en programmation. En effet, LabVIEW utilise une terminologie, des icônes et des concepts familiers aux techniciens, scientifiques et ingénieurs. En outre, il s'inspire de symboles graphiques plutôt que du langage textuel pour décrire des opérations de programmation.

**1**

Les programmes de LabVIEW, destinés aux applications physiques, sont divers et variés. Ils peuvent être très simples ou au contraire très puissants, comme l'illustre le graphique suivant.

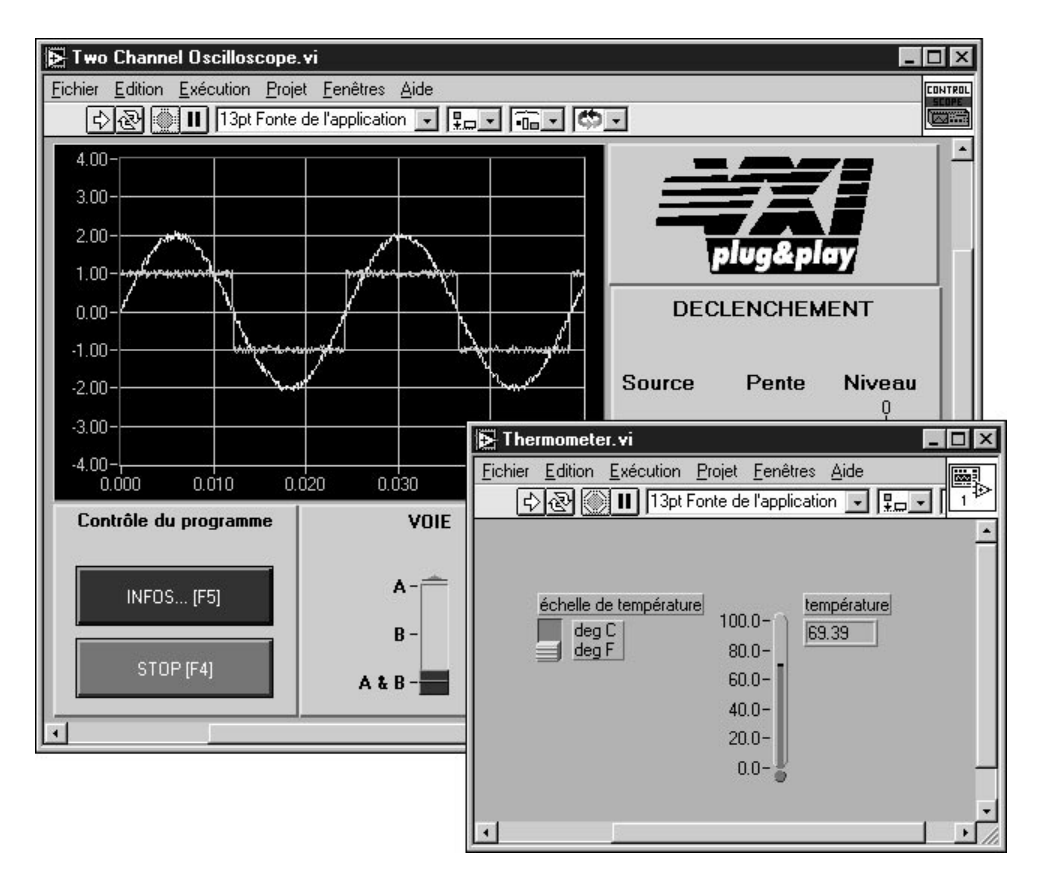

LabVIEW contient des bibliothèques étendues spécialisées dans la collecte, l'analyse, la présentation et le stockage de données. Il intègre en outre une panoplie complète d'outils de développement de programmes conventionnels, de sorte que vous pouvez définir des points d'arrêt, animer l'exécution du programme pour visualiser son fonctionnement, et exécuter pas à pas votre programme. Le développement et la mise au point du programme s'en trouvent ainsi facilités.

LabVIEW offre également un grand nombre de mécanismes spécialisés dans la connexion au code externe ou à des logiciels via des DLL, des bibliothèques partagées ou ActiveX, pour n'en citer que quelques-uns. En outre, vous aurez à votre disposition une grande variété de boîtes à outils complémentaires pour satisfaire tous vos besoins.

## <span id="page-6-0"></span>**Quel est l'intérêt de LabVIEW ?**

LabVIEW vous donne la possibilité de construire vos propres solutions pour les systèmes scientifiques et techniques. Il vous offre la souplesse et les performances des puissants langages de programmation sans les difficultés et la complexité qui les caractérisent.

LabVIEW offre désormais à des milliers d'utilisateurs un moyen rapide de programmer des systèmes d'instrumentation et d'acquisition de données. En utilisant LabVIEW pour prototyper, concevoir, tester et mettre en œuvre vos systèmes d'instrumentation, vous pouvez réduire le temps imparti au développement du système et ainsi augmenter la productivité d'un facteur 4 à 10.

LabVIEW vous fait en outre bénéficier d'une importante base d'utilisateurs installés, d'années d'informations sur les produits ainsi que de puissants outils complémentaires. Enfin, le réseau des utilisateurs et le support technique de National Instruments garantissent le succès du développement de vos solutions.

## <span id="page-7-0"></span>**Comment fonctionne LabVIEW ?**

Tous les programmes de LabVIEW, communément appelés *[instruments](#page-77-1)  [virtuels](#page-77-1)* (VIs), se composent d'une *[face-avant](#page-76-0)* et d'un *[diagramme](#page-76-0)*. Les *[palettes](#page-78-0)* de LabVIEW contiennent un certain nombre d'options qui vous servent à créer et à modifier vos VIs. Cette section présente la face-avant, le diagramme et les palettes de LabVIEW. Elle fait aussi un tour d'horizon de l'exécution des programmes par *[flux de données](#page-76-0)* propre à LabVIEW.

#### **La face-avant**

La face-avant est l'interface utilisateur graphique de votre VI LabVIEW. Cette interface réceptionne les données entrées par l'utilisateur et affiche celles fournies, en sortie, par le programme. Cette face-avant peut contenir des boutons rotatifs, des boutons-poussoirs, des graphes, et d'autres sortes de commandes ou d'indicateurs.

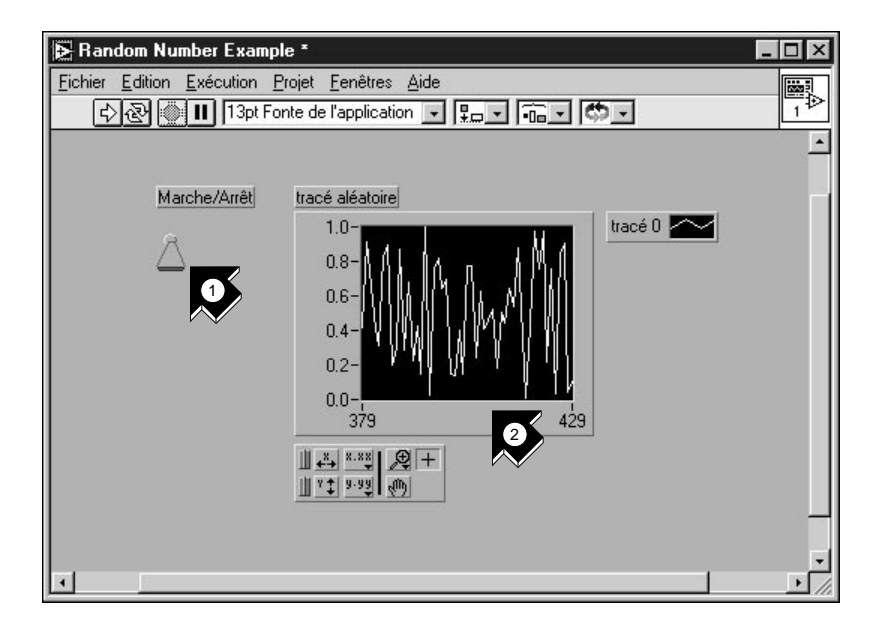

- 1. Une *[commande](#page-75-0)* (entrée).
- 2. Un *[indicateur](#page-77-0)* (sortie).

#### <span id="page-8-0"></span>**Le diagramme**

Le diagramme contient le code source graphique de votre VI. Vous y programmez votre VI pour contrôler et remplir des fonctions sur les entrées et sorties créées dans la face-avant.

Le diagramme peut contenir des *[fonctions](#page-76-1)* et des *[structures](#page-79-0)* issues des bibliothèques de VIs intégrées à LabVIEW. Il peut aussi contenir des *[terminaux](#page-79-0)* associés à des commandes et à des indicateurs créés dans la face-avant.

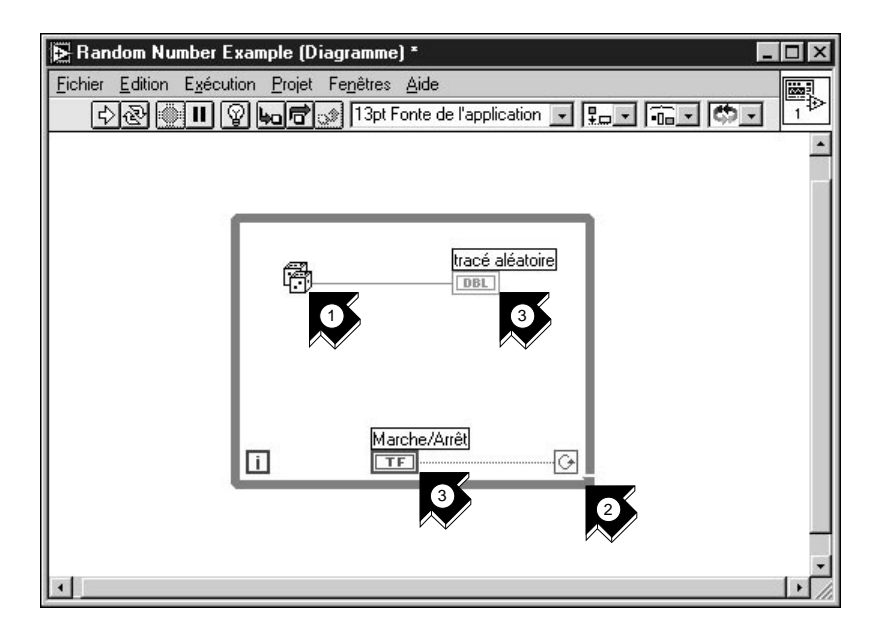

- 1. Une fonction*.*
- 2. Une structure*.*
- 3. Terminaux de la face-avant.

### <span id="page-9-0"></span>**Les palettes**

Les palettes de LabVIEW vous offrent les options dont vous avez besoin pour créer et éditer la face-avant et le diagramme.

## **La palette d'outils**

Vous utilisez la *[palette d'outils](#page-78-1)* aussi bien dans la face-avant que dans le diagramme. Elle contient les outils nécessaires pour éditer et mettre au point les objets du diagramme et de la face-avant.

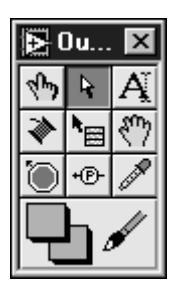

### **La palette de commandes**

Vous utilisez la *[palette de commandes](#page-78-1)* dans la face-avant uniquement. Elle contient les commandes et les indicateurs de face-avant qui vous servent à créer l'interface utilisateur.

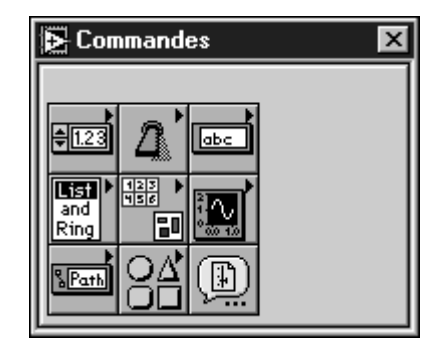

## <span id="page-10-0"></span>**La palette de fonctions**

Vous utilisez la *[palette de fonctions](#page-78-1)* dans le diagramme uniquement. Elle contient les objets qui vous servent à programmer votre VI, comme par exemple des opérations arithmétiques, d'E/S d'instrument, d'E/S sur fichiers et d'acquisition de données.

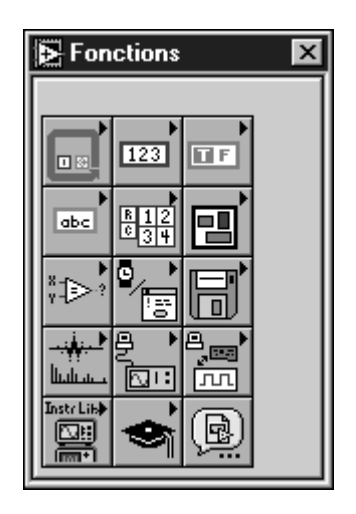

#### **Le flux de données**

Les VIs de LabVIEW suivent le concept de l'exécution de programme par flux de données. Le diagramme se compose de *[nœuds](#page-78-0)*, tels que des VIs, des structures ou des terminaux de la face-avant. Ces nœuds sont reliés entre eux par des *[fils](#page-76-1)*, qui définissent le flux de données à travers le programme. L'exécution d'un nœud n'a lieu que lorsque toutes ses entrées sont

<span id="page-11-0"></span>disponibles. Dès qu'un nœud a fini de s'exécuter, il transfère toutes ses sorties au prochain nœud dans le chemin de flux de données.

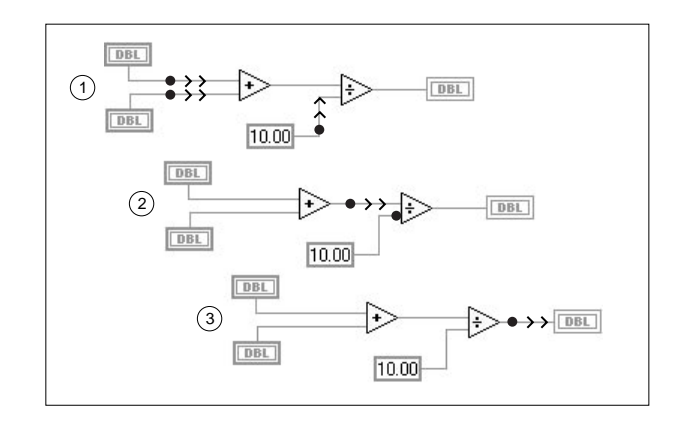

## **Par où commencer ?**

Si vous n'êtes pas encore habitué à LabVIEW, le *tutorial en ligne LabVIEW* ainsi que le *[Guide d'évaluation LabVIEW](#page--1-0)* vous aident à vous familiariser plus rapidement avec le logiciel. Le *tutorial en ligne LabVIEW* vous présente l'environnement LabVIEW dans son ensemble. Le *[Guide](#page--1-0)  [d'évaluation LabVIEW](#page--1-0)*, lui, vous apprend à construire des VIs pour l'acquisition de données et le contrôle d'instruments, ainsi qu'à les mettre au point. Vous y apprendrez aussi à utiliser l'option Recherche d'exemples ainsi que l'Assistant Solutions DAQ.

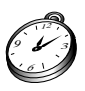

**Suivre ce manuel point par point vous prendra 90 minutes environ.**

**Remarque** *Le tutorial en ligne LabVIEW ainsi que l'option Recherche d'exemples sont disponibles sur les plates-formes Windows uniquement.*

## **Le tutorial en ligne**

Pour appréhender l'environnement LabVIEW, commencez par lancer le *tutorial en ligne LabVIEW* à partir de la boîte de dialogue LabVIEW.

**Environ 15 minutes pour parcourir le tutorial en ligne.**

12 3 6 9

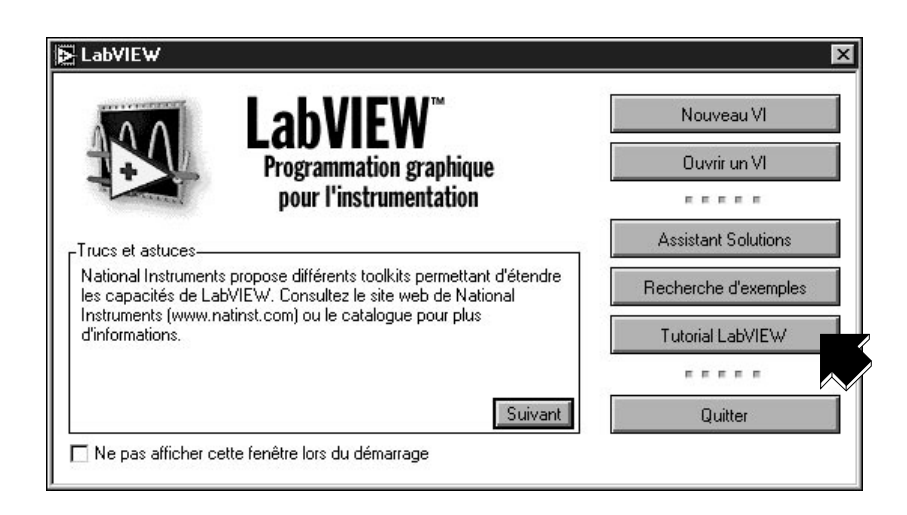

Une fois le *tutorial en ligne LabVIEW* parcouru, continuez en suivant les exercices du *[Guide d'évaluation LabVIEW](#page--1-0)* pour savoir comment construire vous-même des programmes LabVIEW conçus pour l'acquisition de données et le contrôle d'instruments.

Nous vous conseillons de suivre les exercices proposés dans leur ordre d'apparition. Nous vous signalons, à titre indicatif, le temps approximatif nécessaire pour accomplir chaque exercice.

# **2**

## <span id="page-13-0"></span>**Les instruments virtuels**

Ce chapitre vous apprend, pas à pas, à créer une application dans LabVIEW. Il vous fait également découvrir l'option Recherche d'exemples pour vous aider à trouver des exemples dans LabVIEW.

#### **Remarque** *L'option Recherche d'exemples n'est disponible que sous Windows.*

Vous y découvrirez comment :

- utiliser l'option Recherche d'exemples pour localiser et exécuter un exemple.
- créer un nouveau programme dans LabVIEW. Le VI que vous construisez génère des données, les analyse, puis les écrit dans un fichier.

## <span id="page-14-0"></span>**La recherche d'exemples**

Une fois que vous avez parcouru le *tutorial en ligne LabVIEW*, vous êtes prêt à exécuter quelques-uns des exemples proposés dans LabVIEW.

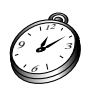

**Environ 5 minutes pour cet exercice.**

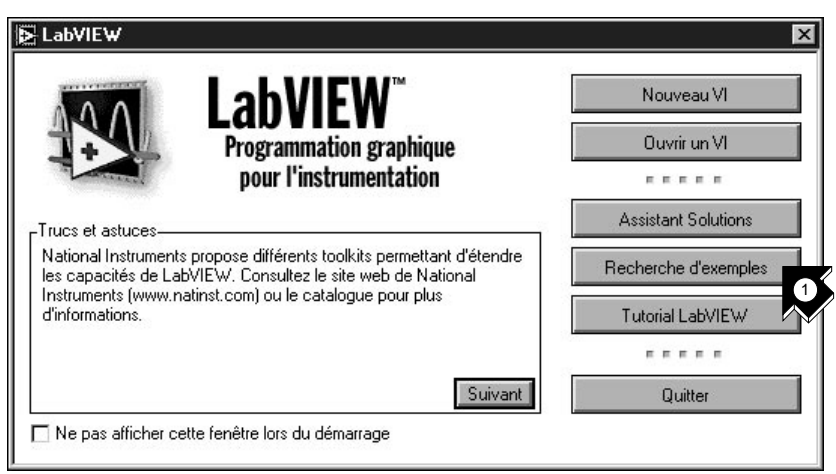

1. Cliquez sur **Recherche d'exemples** pour afficher la liste des exemples proposés par LabVIEW.

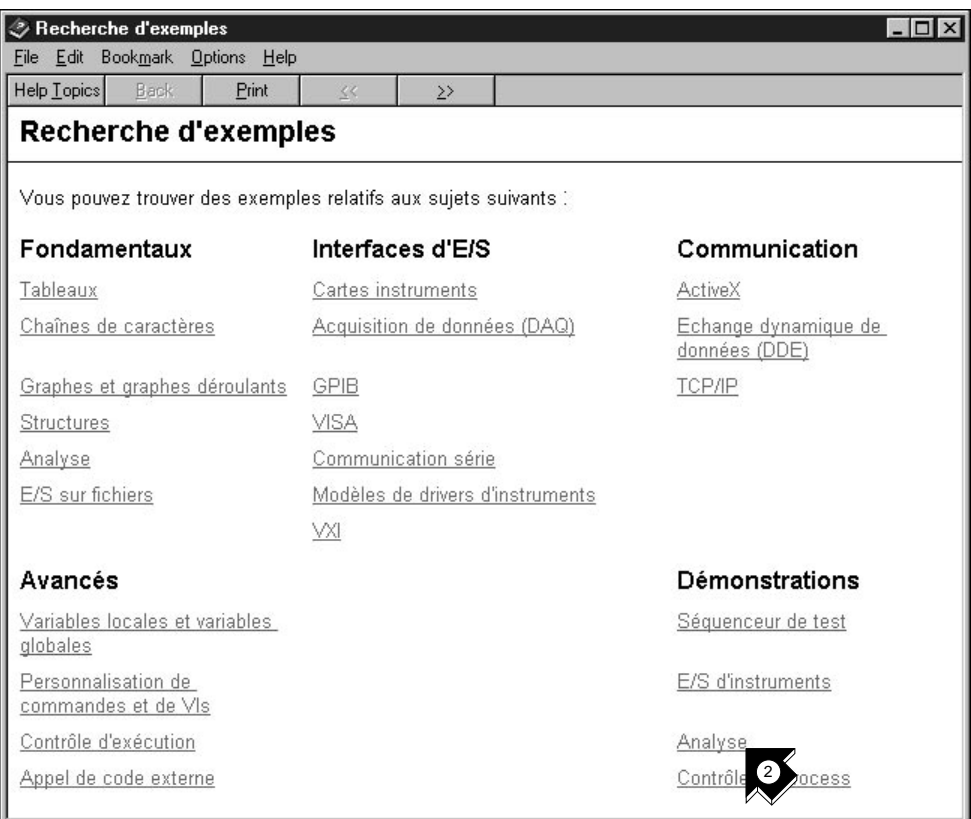

2. Cliquez sur **Analyse** dans la catégorie Démonstrations.

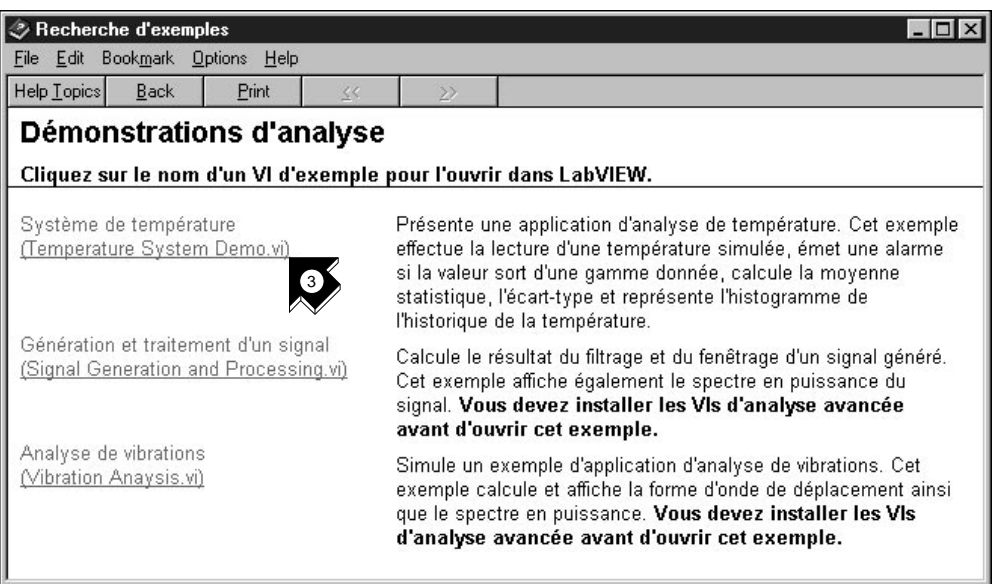

3. Cliquez sur **Système de température** pour ouvrir ce VI de démonstration.

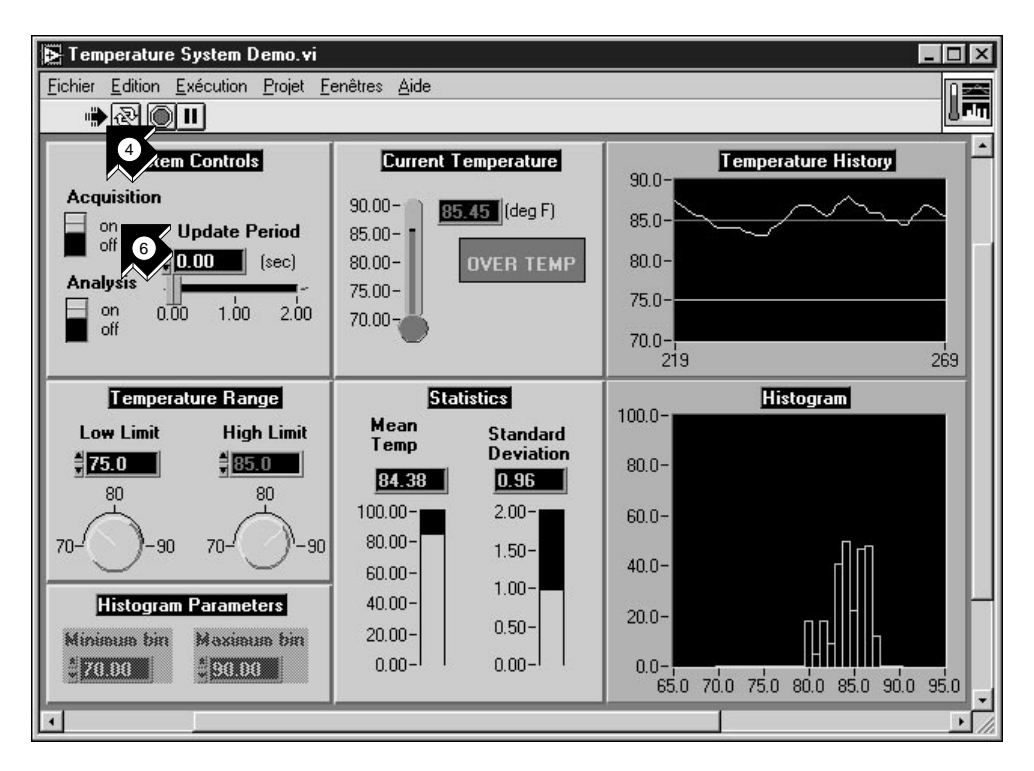

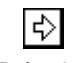

4. Cliquez sur le bouton **Exécution** dans la barre d'outils de la face-avant pour voir de quelle façon un VI LabVIEW fonctionne.

Exécution

- 5. Cliquez sur les curseurs, sur les boutons rotatifs et sur les autres commandes pour voir de quelle façon ils affectent les données.
- 6. Stoppez le programme en mettant l'interrupteur **Acquisition** en position **off**.

## <span id="page-18-0"></span>**Construisez un instrument virtuel**

Vous verrez, dans cet exercice, à quel point il est facile de visualiser, d'analyser et de sauvegarder des données dans LabVIEW.

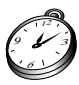

**Environ 30 minutes pour cet exercice.**

### **Créez une interface utilisateur**

Vous pouvez créer une interface utilisateur graphique dans la face-avant en utilisant des commandes et des indicateurs de la palette de commandes.

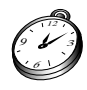

**Environ 5 minutes pour cette section.**

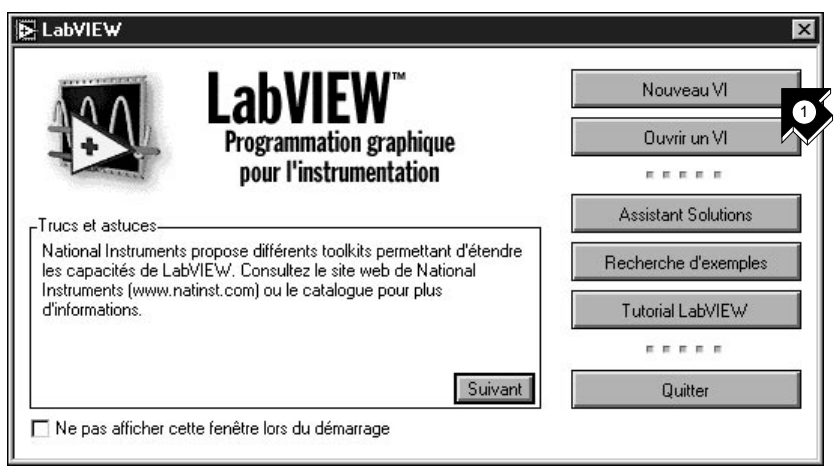

1. Créez un nouveau VI en sélectionnant **Nouveau VI** dans la boîte de dialogue LabVIEW.

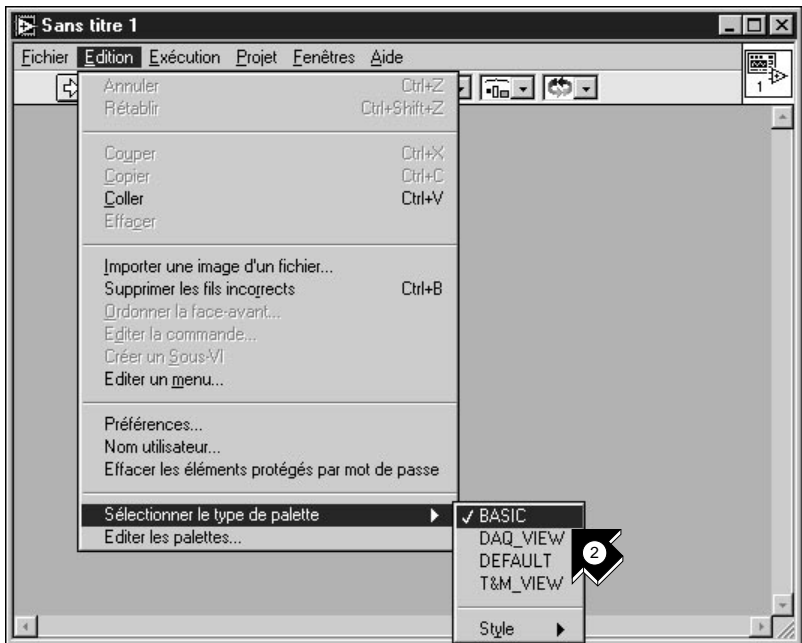

2. Dans la face-avant, choisissez **Edition»Sélectionner le type de palette»basic** (élémentaire).

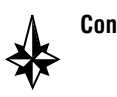

**Conseils Le symbole » indique le chemin à suivre pour passer d'un menu à un sousmenu ou à une palette. Ainsi, la séquence** Edition»Sélectionner le type de palette»basic **vous invite à ouvrir le menu** Edition**, puis à descendre sur**  Sélectionner le type de palette **et enfin à choisir la palette** basic**.**

> La palette basic que vous choisissez pour cet exercice est un petit sous**ensemble des bibliothèques LabVIEW. Vous pouvez sélectionner la palette par défaut pour visualiser l'ensemble des fonctionnalités de LabVIEW.**

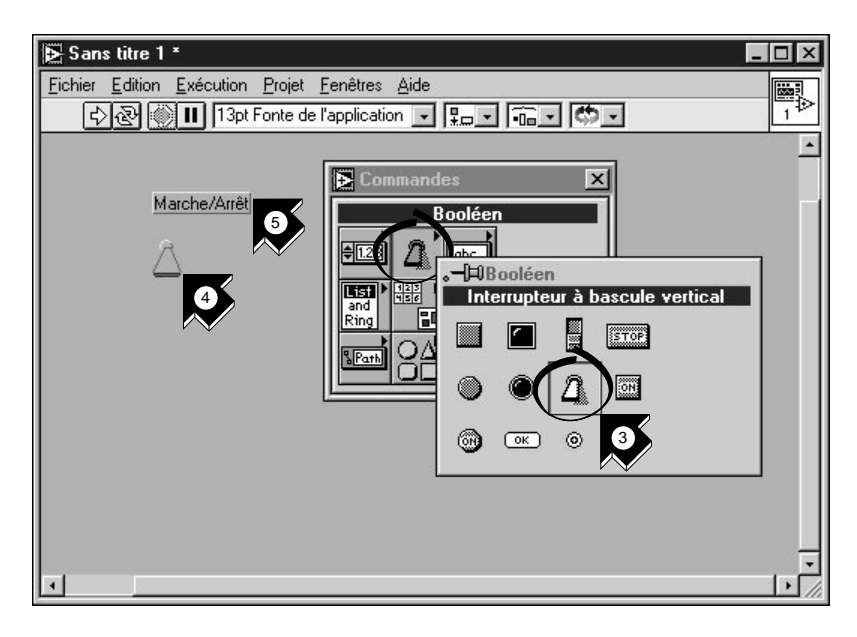

- 3. Sélectionnez **Interrupteur à bascule vertical** dans la *[sous-palette](#page-79-1)* **Commandes»Booléen**. Vous sélectionnez des icônes dans une palette de la même façon que des options dans un menu.
- 4. Déplacez votre curseur sur la face-avant et cliquez avec la souris pour placer l'interrupteur sur la face-avant.
- 5. Tapez Marche/Arrêt qui s'inscrit alors dans l'étiquette de l'interrupteur. Si celle-ci disparaît, choisissez **Visualiser l'étiquette**  dans son menu local. Pour y accéder, cliquez avec le bouton droit de la souris sur l'interrupteur (sur Macintosh, commande-cliquez sur l'objet).

**Conseil Pour réorganiser ou redimensionner les objets et les fils, utilisez l'**outil Flèche **dans la palette d'outils.**

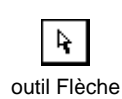

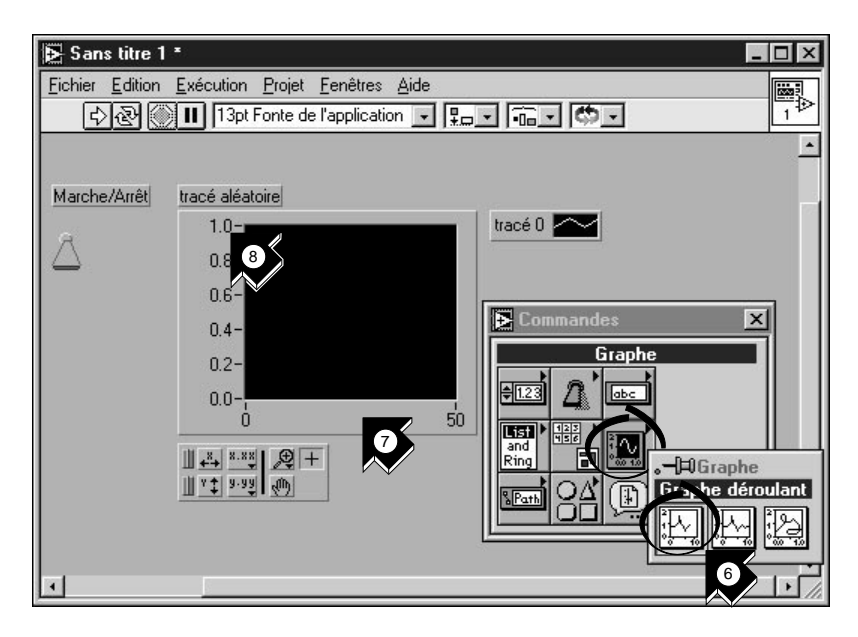

- 6. Créez un *[graphe déroulant](#page-77-0)* en sélectionnant **Commandes»Graphe»** Graphe déroulant. Ce graphe trace les données point par point.
- 7. Placez le graphe dans la face-avant et nommez-le Tracé aléatoire.
- 8. Pour changer l'échelle de ce graphe déroulant, sélectionnez *[l'outil](#page-78-0)  [Doigt](#page-78-0)* dans la palette d'outils. Si cette palette n'est pas visible, sélectionnez **Fenêtres»Palette d'outils**. Double-cliquez sur **10,0** sur l'axe des Y de l'indicateur Tracé aléatoire et tapez 1.0.

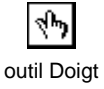

#### <span id="page-22-0"></span>**Construisez le diagramme**

Il est temps maintenant de créer le code source du diagramme de votre VI.

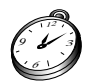

#### **Environ 5 minutes pour cette section.**

1. Allez dans le diagramme en choisissant **Diagramme** dans le menu **Fenêtres** ou en cliquant simplement dans la fenêtre du diagramme. Les deux terminaux correspondent à l'interrupteur Marche/Arrêt et au graphe Tracé aléatoire de la face-avant.

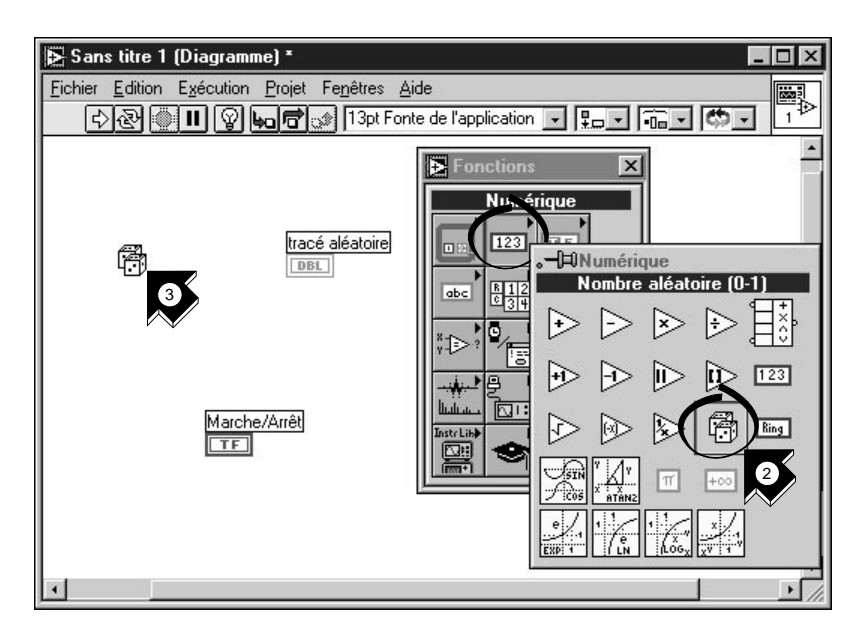

- 2. Sélectionnez **Nombre aléatoire (0–1)** dans la sous-palette **Fonctions»Numérique**. Si la palette de fonctions n'est pas visible, sélectionnez **Fenêtres»Palette de fonctions**. Dans cette section, vous allez utiliser un générateur de nombres aléatoires afin de générer des entrées pour votre VI.
- 3. Placez la fonction "Nombre aléatoire (0-1)" sur le diagramme. Ce VI génère un nombre aléatoire compris entre zéro et 1.

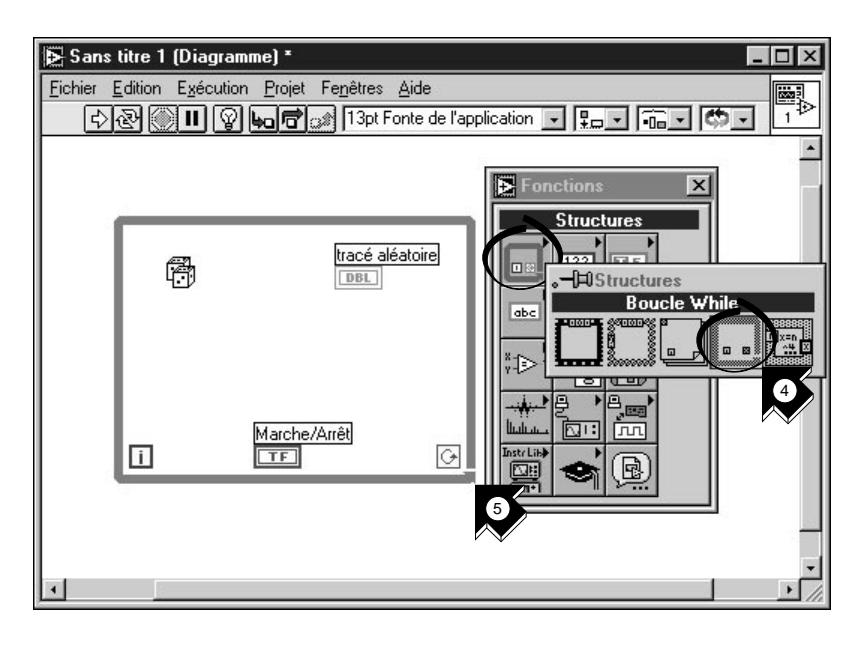

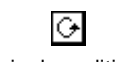

terminal conditionnel

- 4. Sélectionnez **Boucle While** dans la sous-palette **Fonctions» Structures**. La *[boucle While](#page-75-0)* exécute le code tout entier à l'intérieur de ses limites tant que la valeur sur le *[terminal conditionn](#page-79-1)el* reste vraie (TRUE). Si la condition devient fausse (FALSE), la boucle *While* cesse de s'exécuter.
- 5. Placez votre pointeur dans le diagramme là où vous voulez ancrer le coin gauche de la boucle. Tirez, tout en cliquant, la boucle en diagonale pour y inclure la fonction "Nombre aléatoire (0-1)", l'interrupteur Marche/Arrêt et le graphe Tracé aléatoire.

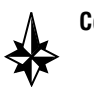

**Conseil Si votre boucle While n'inclut pas les trois objets, cliquez avec le bouton droit de la souris sur la bordure de la boucle pour accéder au menu local (sur Macintosh, commande-cliquez sur la bordure de la boucle). Choisissez**  Supprimer la boucle While **dans ce menu local. Ensuite, renouvelez les étapes n°4 et 5 pour recréer la boucle de telle sorte qu'elle englobe correctement tous les objets.**

outil Bobine

#### <span id="page-24-0"></span>**Câblez et exécutez votre VI**

Il faut que vous ajoutiez du câblage pour définir le flux de données dans votre VI. Une fois votre VI terminé, vous pourrez l'exécuter à partir de la face-avant pour visualiser le tracé des données sur votre graphe déroulant.

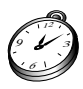

#### **Environ 5 minutes pour cette section.**

1. Sélectionnez l'*[outil Bobine](#page-78-0)* dans la palette d'outils. Si cette palette n'est pas visible, sélectionnez **Fenêtres»Palette d'outils**.

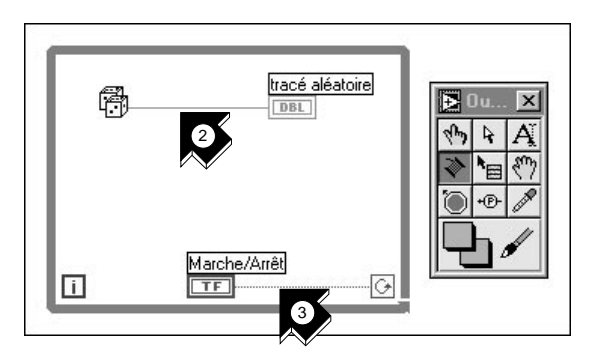

2. Câblez la fonction "Nombre aléatoire (0-1)" au terminal du graphe déroulant Tracé aléatoire. Pour ce faire, cliquez sur la fonction "Nombre aléatoire (0-1)", allez sur le terminal du graphe déroulant Tracé aléatoire, et cliquez à nouveau dessus.

**Conseils Lorsque vous positionnez l'**outil Bobine **sur un terminal, celui-ci clignote et une info-bulle apparaît à son sujet. Lorsque le bon terminal clignote, cliquez dessus pour câbler vers ou en provenance de celui-ci.**

> **Si vous voyez des fils noirs en tirets s'afficher, sélectionnez**  Supprimer les fils incorrects **dans le menu** Edition.

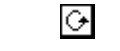

3. Câblez le terminal de l'interrupteur Marche/Arrêt au terminal conditionnel sur la boucle *While*.

terminal conditionnel

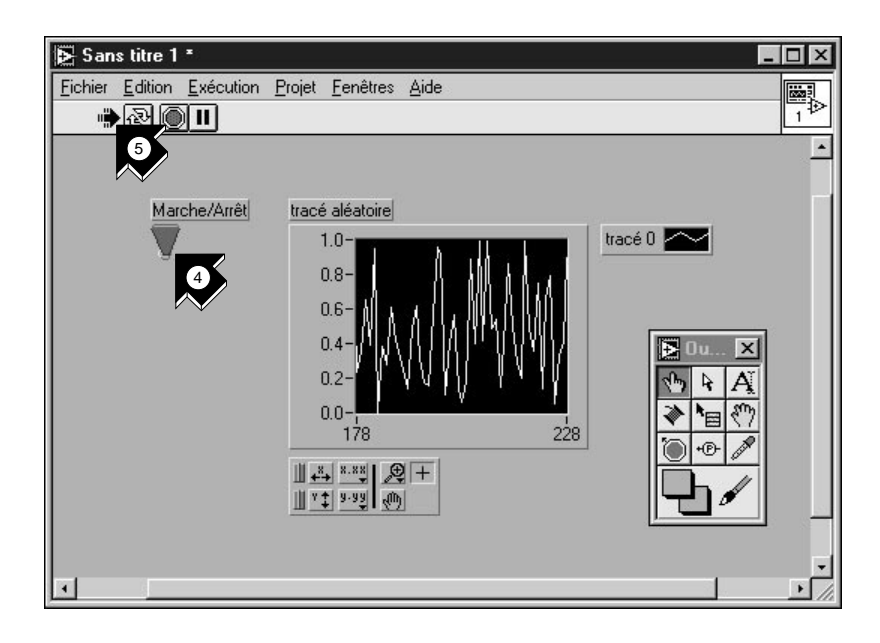

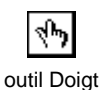

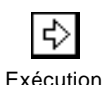

- 4. Allez dans la face-avant et sélectionnez l'**outil Doigt**. Cliquez ensuite sur l'interrupteur pour le mettre en position haute (équivalente à la valeur TRUE).
- 5. Cliquez sur le bouton **Exécution** de la barre d'outils pour exécuter le VI.
- 6. Pour interrompre l'exécution du VI, cliquez à nouveau sur l'interrupteur Marche/Arrêt pour le mettre en position basse (équivalente à FALSE). Dans la mesure où la boucle *While* s'exécute uniquement tant que son terminal conditionnel reste vrai (TRUE), le fait de changer la valeur de l'interrupteur arrête la boucle.

## <span id="page-26-0"></span>**Temporisez votre VI**

Vous pouvez ajouter un délai de temporisation à votre VI pour tracer des points plus lentement sur le graphe déroulant.

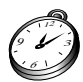

**Environ 5 minutes pour cette section.**

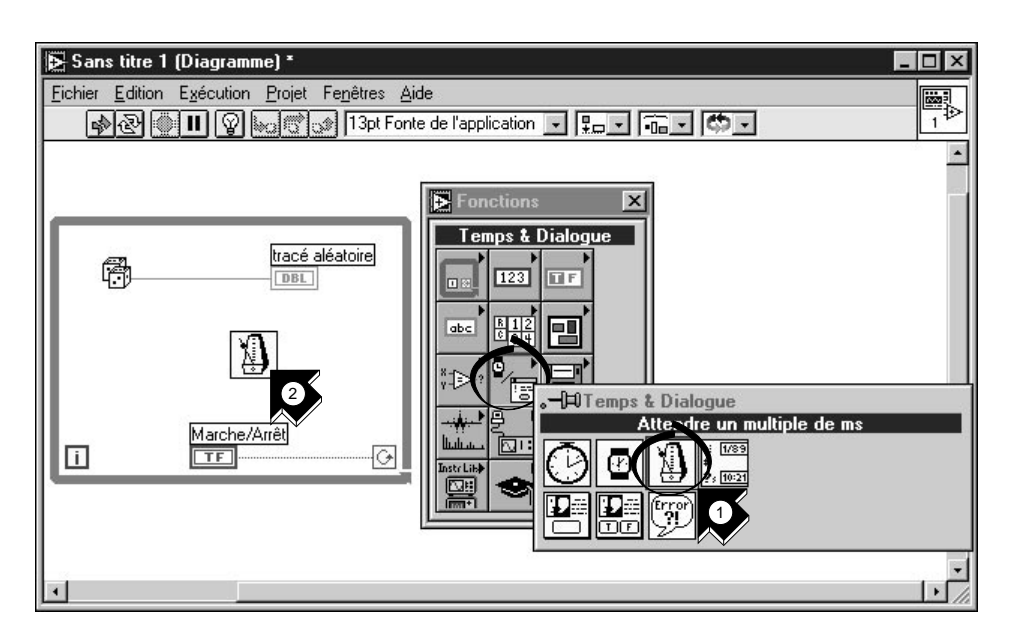

- 1. Allez dans le diagramme. Sélectionnez **Attendre un multiple de ms**  dans la sous-palette **Fonctions»Temps & Dialogue**.
- 2. Placez la fonction "Attendre un multiple de ms" dans la boucle *While*.

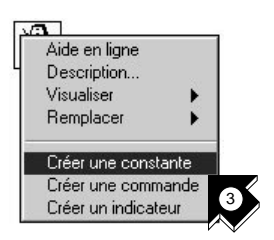

3. Dans le menu local qui se trouve à gauche de la fonction "Attendre un multiple de ms", choisissez **Créer une constante**. En accédant à ce menu local, veillez à bien positionner le pointeur sur la gauche de la fonction. Sinon, la constante que vous créez ne sera pas câblée à la fonction.

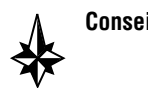

**Conseil Pour accéder au menu local d'un objet LabVIEW, cliquez avec le bouton droit de la souris sur l'objet choisi. Sur Macintosh, commande-cliquez dessus.**

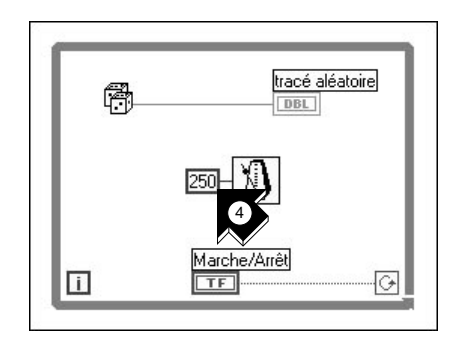

- 4. Tapez 250 dans le cadre pour générer et afficher un point toutes les 250 ms.
- 5. Allez dans la face-avant, cliquez sur l'interrupteur Marche/Arrêt pour le mettre en position haute, puis exécutez le VI afin de voir l'effet de la temporisation. Cliquez maintenant sur l'interrupteur pour stopper le VI. Enregistrez ce programme sous Random Number Example.vi dans le répertoire LabVIEW\vi.lib\tutorial.llb.

**Remarque** *Dans ce manuel, les chemins d'accès sont décrits avec des barres obliques inverses (*\*) pour séparer les noms de lecteurs, les répertoires et les fichiers.*

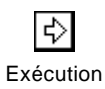

广宗

## <span id="page-28-0"></span>**Ajoutez des fonctions d'analyse et d'E/S sur fichiers dans votre VI**

Vous pouvez calculer la moyenne des points de données aléatoires que vous avez collectés et enregistrer vos données dans un fichier au format tableur.

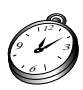

#### **Environ 10 minutes pour cette section.**

1. Allez dans la fenêtre du diagramme du VI "Exemple de nombre aléatoire" (Random Number Example.vi) que vous avez créé. Si votre VI n'est pas encore ouvert, choisissez Random Number Example.vi dans le répertoire LabVIEW\vi.lib\tutorial.llb.

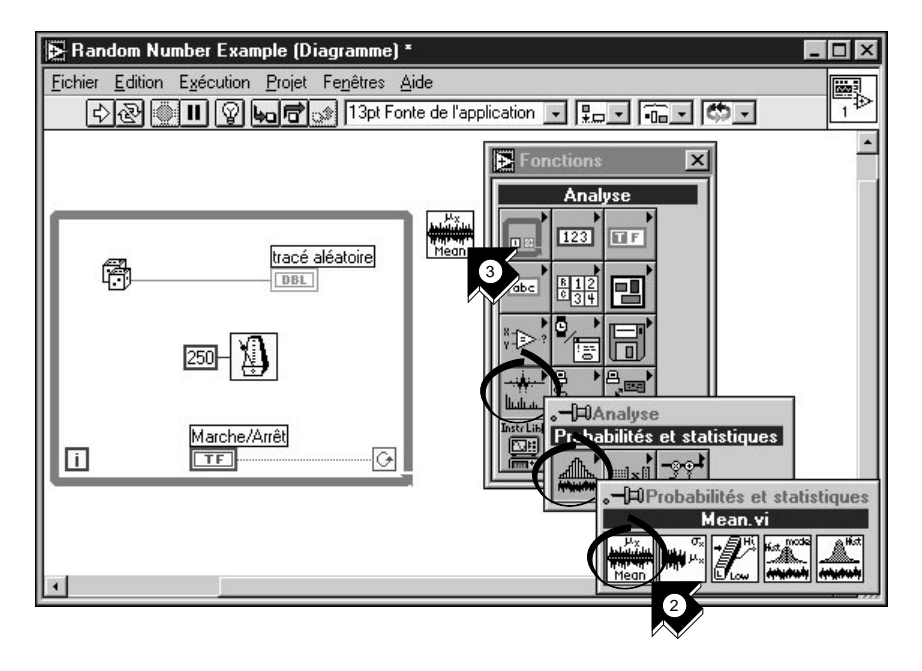

2. Sélectionnez **Moyenne.vi** (Mean.vi) dans la sous-palette **Fonctions»Analyse»Probabilités et statistiques**.

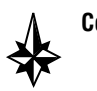

#### **Conseil Si vous ne voyez pas la palette de fonctions, sélectionnez**  Fenêtres»Palette de fonctions**.**

3. Placez le VI Moyenne (Mean.vi) dans le diagramme à l'extérieur de la boucle *While*.

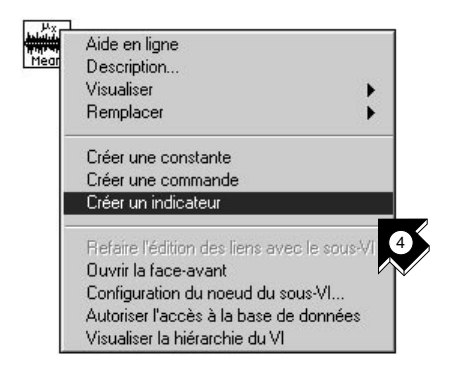

4. Dans le menu local qui s'affiche en haut à droite du VI Moyenne (Mean.vi), choisissez **Créer un indicateur**. Ceci crée un indicateur numérique sur la face-avant dans lequel s'affichera la moyenne des données aléatoires.

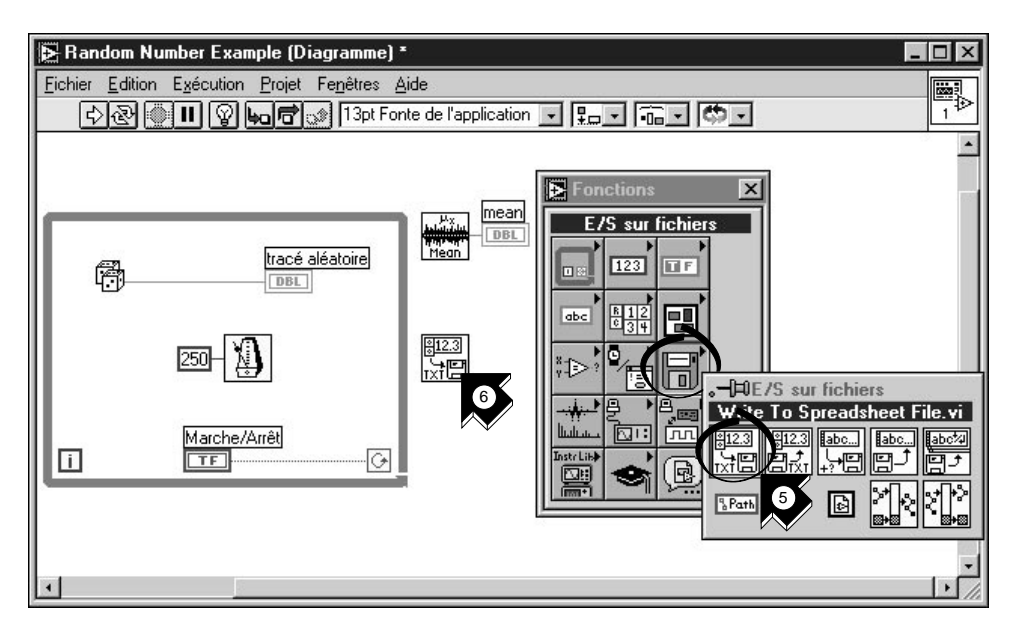

- 5. Sélectionnez le VI "**Ecrire dans un fichier tableur**" (Write To Spreadsheet File.vi) dans la sous-palette **Fonctions»E/S sur fichiers**.
- 6. Placez ce VI dans le diagramme à l'extérieur de la boucle *While*.

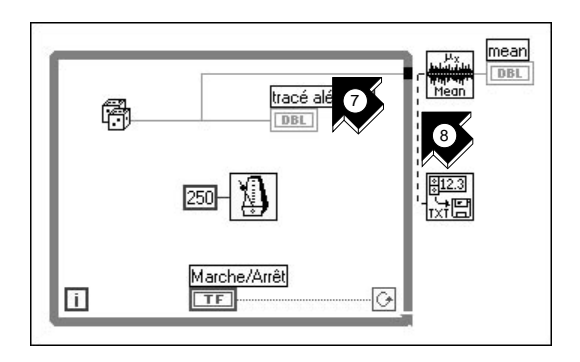

7. En utilisant **l'outil Bobine**, câblez la fonction "Nombre aléatoire (0 - 1)" (Random Number (0-1)) au terminal d'entrée **X** du VI Moyenne (Mean.vi). Créez cette *[branch](#page-75-0)e* en câblant à partir de la *portion* existante.

**Conseils La** *[portion de fil](#page-78-1)* **se met à clignoter si l'**outil Bobine **est correctement positionné pour fixer un nouveau fil à partir de la portion existante.**

> **L'**outil Bobine **vous permet de visualiser les étiquettes** *[info-bul](#page-77-0)les* **des terminaux sur les nœuds du diagramme.**

8. Créez une autre branche à partir de celle créée à l'étape précédente. Câblez cette nouvelle branche à l'entrée **données 1D** du VI "Ecrire dans un fichier tableur" (Write to Spreadsheet File.vi). Vous utilisez données 1D parce que la boucle *While* fournit une rangée unidimensionnelle de données à partir des nombres aléatoires générés.

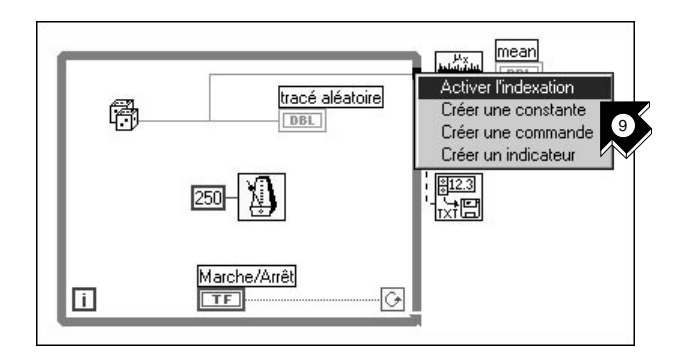

9. Le *[tunnel](#page-79-1)* noir sur la boucle *While* est un terminal de sortie de données. Dans le menu local de ce tunnel noir, choisissez **Activer l' indexation**. Les fils en tirets se transforment en fils orange. *[Activer l'indexatio](#page-75-0)n* permet à la boucle *While* d'accumuler les données puis de les

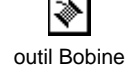

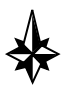

acheminer au VI Moyenne (Mean.vi) sous forme groupée lorsque la boucle s'arrête.

- **E** Random Number Example  $||$  $||$   $\times$ Fichier Edition Exécution Projet Fenêtres Aide , ⊠⊗∥⊪ Marche/Arrêt tracé aléatoire tracé 0  $1.0$  $0.8$  $0.6$  $0.4$  $0.2$ moyenne Choose file to write.  $|?| \times$  $0.60$ 可回び屈曲 a data Save in: File name: data.txt Save 11  $\blacksquare$ Save as type: Tous le  $s$  $(*$ Cancel
	- 11. Lorsque vous cliquez sur l'interrupteur pour stopper le programme, vous voyez s'afficher la moyenne des données (dans l'indicateur Moyenne) et une boîte de dialogue vous demande le nom du fichier à créer. Tapez data.txt, choisissez un répertoire sur votre disque et enregistrez le fichier.

#### **Conseil La moyenne ne s'affiche pas tant que la collecte des données n'est pas terminée, c'est-à-dire lorsque vous cliquez sur l'interrupteur à bascule Marche/Arrêt en position basse (FALSE).**

12. Fermez le VI sans l'enregistrer.

**Remarque** *Vous pouvez trouver cet exemple achevé dans* LabVIEW\vi.lib\ tutorial.llb\Random Number Example Solution.vi*.*

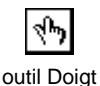

10. Allez dans la face-avant. Avec l'**outil Doigt**, placez l'interrupteur Marche/Arrêt en position haute (TRUE) et exécutez le VI.

# <span id="page-32-0"></span>**L'acquisition de données**

Ce chapitre vous apprend à utiliser LabVIEW pour acquérir des données à partir de matériel d'acquisition de données (DAQ). Si vous utilisez uniquement des instruments autonomes que vous contrôlez ensuite avec du matériel GPIB, VXI ou une interface en série, reportez-vous au chapit[re](#page-52-0) 4, *L'instrumentation*.

#### **Remarque** *L'acquisition de données n'est supportée sur sous Windows et sur Macintosh. Les Assistants DAQ n'existent que sous Windows et sur Power Macintosh.*

Vous y découvrirez comment :

- utiliser l'*[Assistant Solutions DAQ](#page-75-0)* pour générer des solutions pour les applications d'acquisition de données.
	- utiliser l'*[Assistant E/S DAQ](#page-75-0)* pour configurer facilement vos entrées analogiques
	- générer une solution à partir de la *[Galerie de solution](#page-76-0)s*
- intégrer une entrée analogique au VI que vous avez créé au chapit[re](#page-13-0) [2,](#page-13-0)  *[Les instruments virtuels](#page-13-0)*.

**Remarque** *Si vous effectuez cet exercice avec du matériel d'acquisition de données,*  ℾဲ *reportez-vous au manuel correspondant ou bien au fichier d'aide NI-DAQ pour connaître les instructions de configuration et d'installation du matériel.*

## **L'Assistant Solutions DAQ**

Si vous utilisez du matériel d'acquisition de données, vous devez configurer vos entrées analogiques. Le plus simple est de lancer l'Assistant E/S DAQ à partir de l'Assistant Solutions DAQ. Ensuite, vous pourrez générer une solution d'acquisition de données depuis la Galerie de solutions.

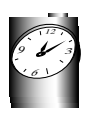

**Environ 15 minutes pour cet exercice.** 

**3**

## <span id="page-33-0"></span>**Configurez votre voie d'entrée analogique**

L'Assistant Solutions DAQ vous aide à nommer et à configurer vos entrées analogiques et numériques en utilisant l'Assistant Entrées/Sorties DAQ.

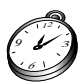

**Environ 5 minutes pour cette section.**

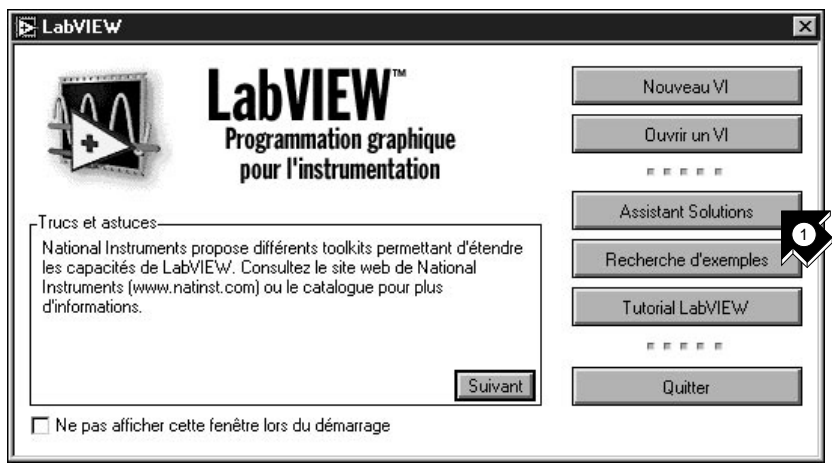

1. Pour vous familiariser avec les entrées analogiques le plus rapidement possible, sélectionnez **Assistant Solutions** dans la boîte de dialogue LabVIEW. Lorsqu'on vous le demande, choisissez **Assistant Solutions DAQ** et cliquez sur **Lancer l'assistant**... pour commencer.

**Conseil Pour accéder à la boîte de dialogue LabVIEW, lancez LabVIEW ou bien fermez tous les VIs ouverts si vous travaillez déjà dans LabVIEW.**

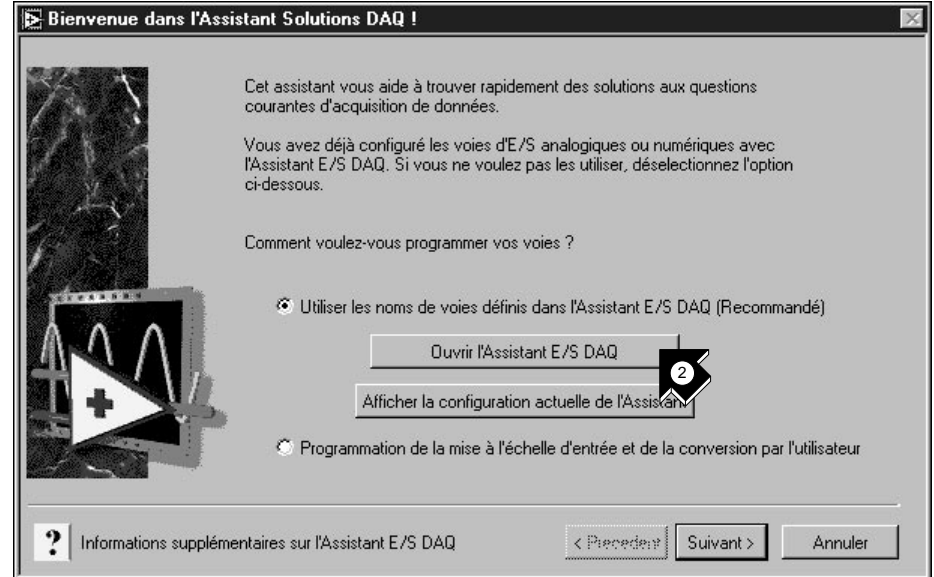

2. Dès que la fenêtre "Bienvenue dans l'Assistant Solutions DAQ !" s'ouvre, cliquez sur **Ouvrir l'Assistant E/S DAQ**.

#### □ ⇒

**Remarque** *Si vous utilisez la version d'évaluation de LabVIEW et que vous n'avez pas de matériel à votre disposition, l'Assistant E/S DAQ sera désactivé. Toutefois, vous verrez apparaître une liste de voies que vous pouvez utiliser pour générer des solutions.*

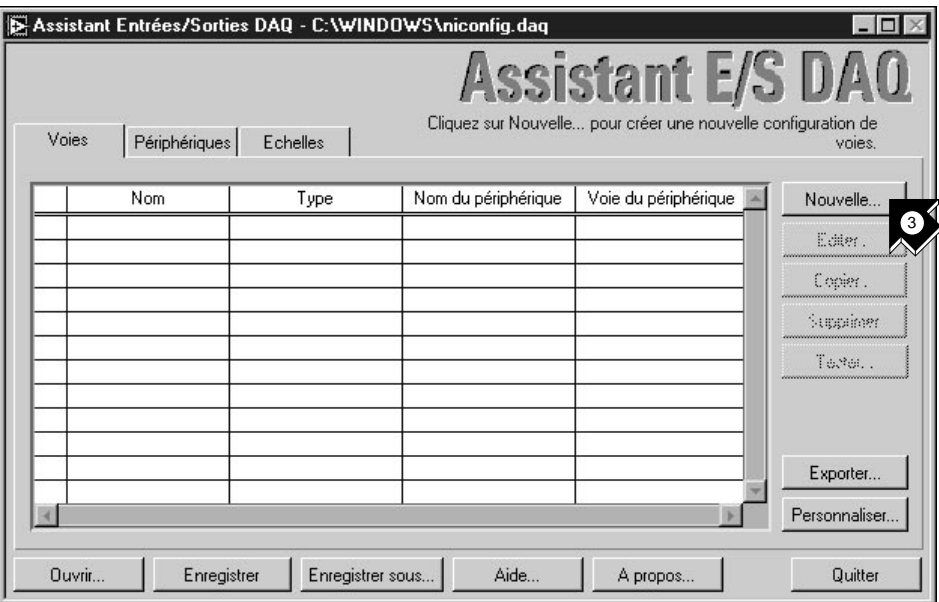

3. Cliquez sur **Nouvelle...** dans la boîte de dialogue Assistant E/S DAQ pour configurer une nouvelle voie. L'Assistant E/S DAQ vous aide à configurer des entrées analogiques et numériques par nom pour que vous puissiez ensuite les utiliser dans votre programme. L'Assistant E/S DAQ conditionne également ces voies de telle sorte que des opérations de conditionnement de signaux, comme la mise à l'échelle des facteurs ou la compensation de soudure froide, soient complètement transparentes pour l'utilisateur.
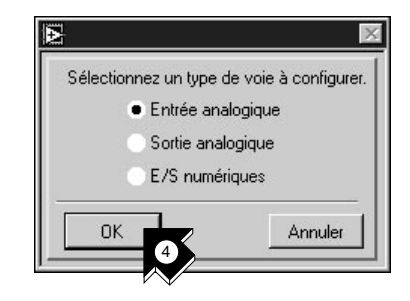

4. Sélectionnez **Entrée analogique** comme type de voie à configurer, puis tapez sur **OK**. Vous pouvez aussi configurer les sorties analogiques et les entrées/sorties numériques dans l'Assistant E/S DAQ.

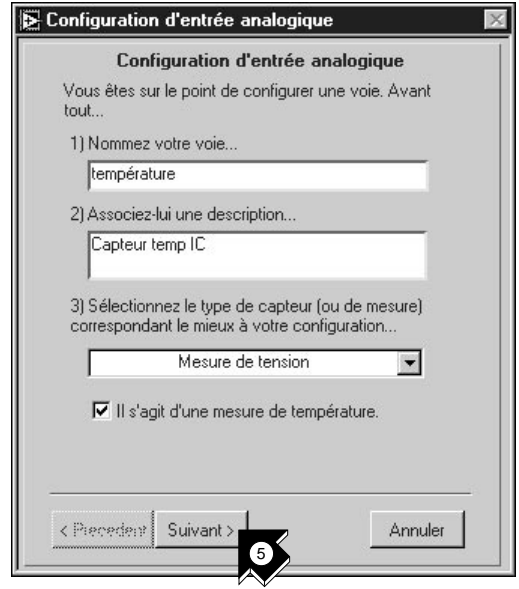

5. Tapez le nom et la description de votre voie d'entrée dans les boîtes de texte appropriées. Vous pouvez sélectionner le type de capteur dans la liste déroulante. Cochez la case indiquant qu'il s'agit d'une mesure de température. Cliquez sur **Suivant>** pour continuer.

**Conseil Si vous n'effectuez pas de relevé de température, utilisez les paramètres de l'Assistant E/S DAQ appropriés pour votre mesure.**

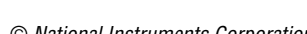

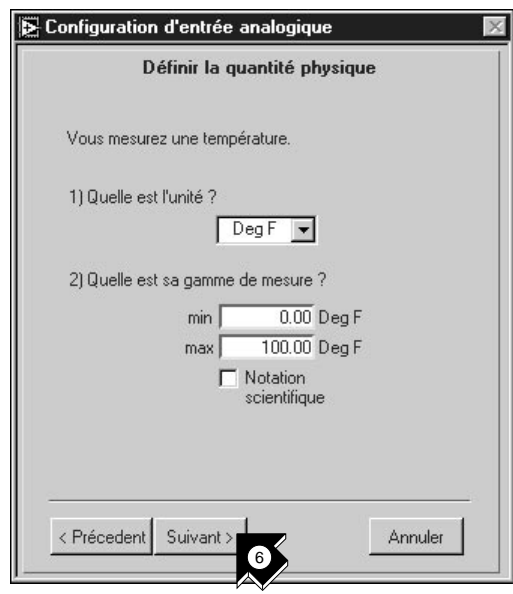

6. Définissez la quantité physique que vous êtes en train de mesurer. Sélectionnez les unités et entrez la gamme dans les cases appropriées. Cliquez sur **Suivant>** pour continuer.

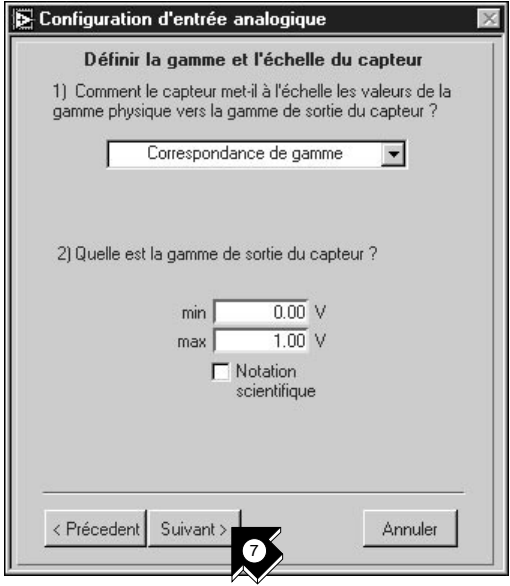

7. Définissez la mise à l'échelle ainsi que la gamme du capteur. Cliquez sur **Suivant**> pour continuer.

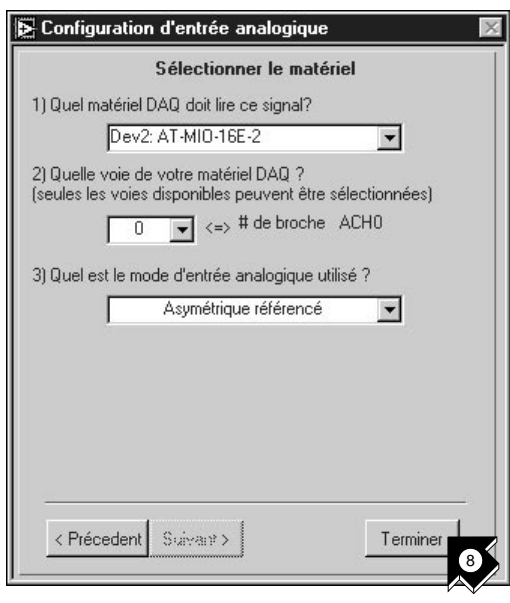

8. Sélectionnez les paramètres de votre matériel d'acquisition de données. Si vous avez plusieurs dispositifs installés, choisissez celui capable de lire ce signal. Cliquez sur **Terminer** pour configurer votre voie d'entrée analogique.

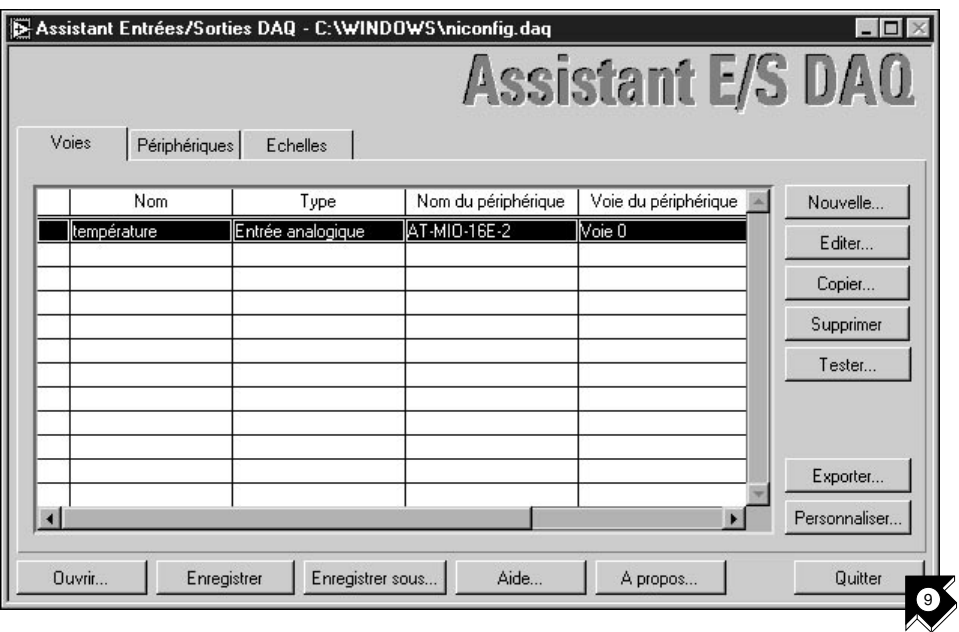

9. Vous voyez que votre nouvelle configuration apparaît dans la table. Vous avez fini de configurer une voie d'entrée analogique nommée Température pour votre matériel d'acquisition de données. Cette voie mesure des températures de zéro à 100 degrés Fahrenheit, transposées de zéro à 1 volt. Cliquez sur **Quitter** et enregistrez les changements.

#### **Générez une solution à partir de la galerie de solutions**

Une fois votre voie configurée, vous pouvez générer une solution à partir de la Galerie de solutions.

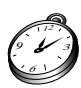

#### **Environ 10 minutes pour cette section.**

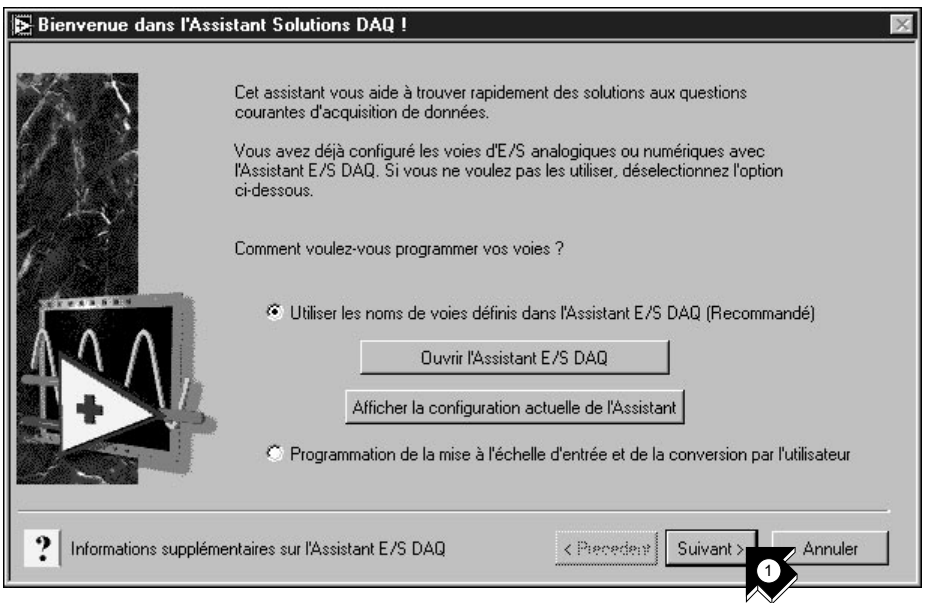

1. Cliquez sur **Suivant>** lorsque vous retournez dans la fenêtre Assistant Solutions DAQ.

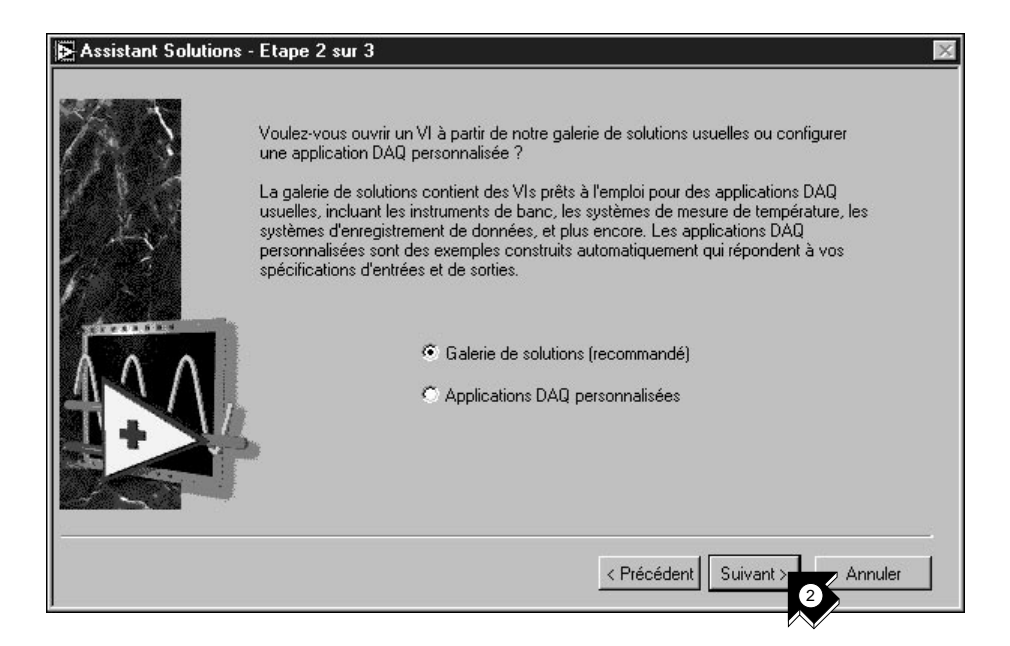

2. Cliquez sur **Suivant>** dans l'Assistant Solutions DAQ pour ouvrir la Galerie de solutions.

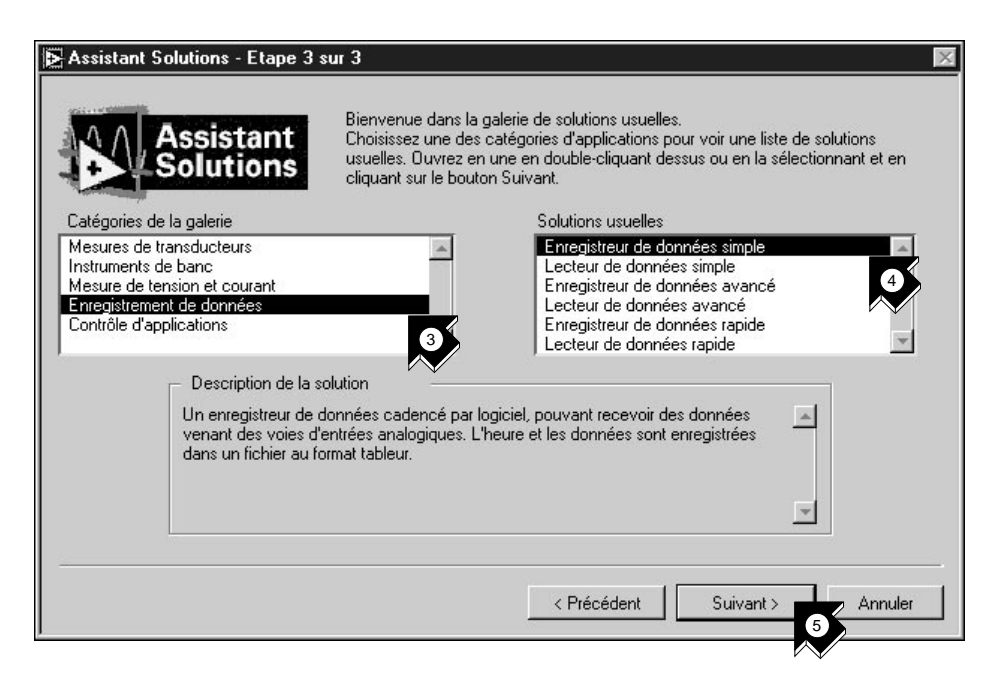

- 3. Choisissez une solution à générer pour votre voie d'entrée analogique. Par exemple, sélectionnez **Enregistrement des données** dans la liste Catégories de la galerie.
- 4. Sélectionnez **Enregistreur de données simple** dans la liste Solutions usuelles.
- 5. Cliquez sur **Suivant>** pour continuer.

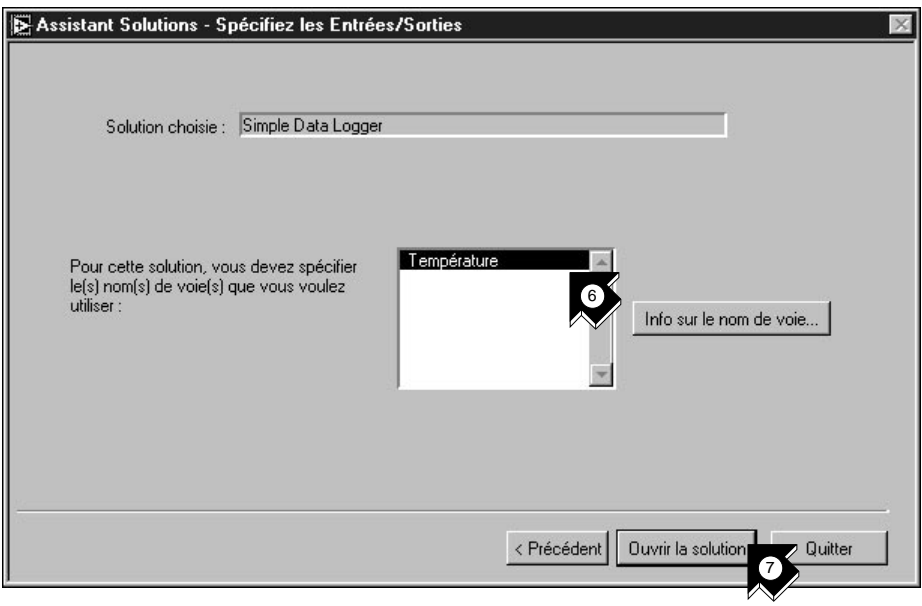

- 6. Sélectionnez **Température** comme voie d'entrée pour la solution.
- 7. Cliquez sur **Ouvrir la solution** pour générer la solution.

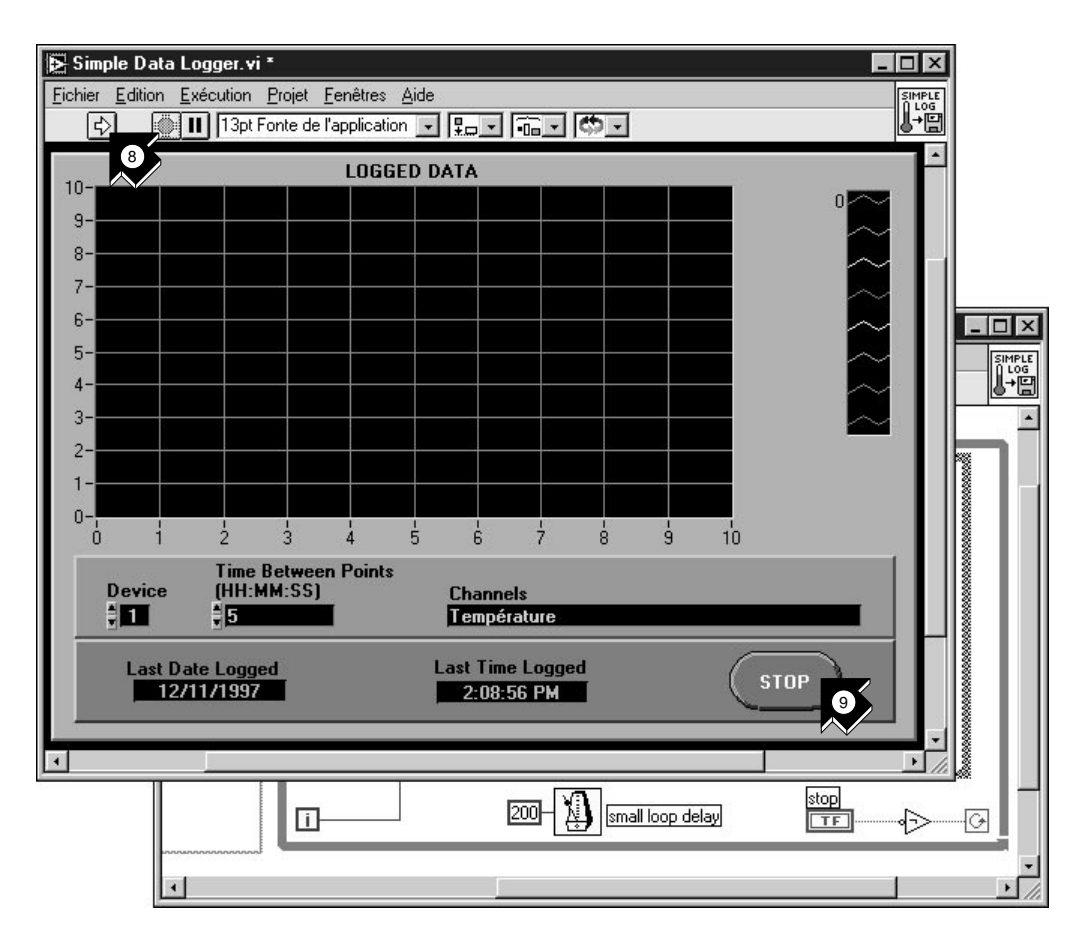

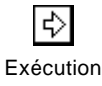

- 8. Cliquez sur le bouton **Exécution** pour prélever des données sur votre voie d'entrée analogique et les enregistrer dans un fichier. Une boîte de dialogue vous demande alors de donner un nom au fichier. Tapez temp.txt puis cliquez sur **Enregistrer**.
- 9. Cliquez sur le bouton **STOP** en bas à droite de la face-avant pour stopper le VI. Utilisez n'importe quel éditeur de texte pour visualiser temp.txt.

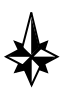

#### **Conseil Vous pouvez personnaliser la face-avant et le diagramme du VI, puis enregistrer votre solution personnalisée sur disque.**

10. Fermez ce VI puis enregistrez tous les changements que vous souhaitez conserver.

- 11. Allez dans la fenêtre Assistant Solutions DAQ puis cliquez sur **< Précédent** pour parcourir d'autres catégories de galeries ainsi que des VIs de solutions courantes.
- 12. Cliquez sur **Quitter** pour sortir.

#### **Intégrez une entrée analogique à votre VI**

Vous avez créé un VI "Exemple de nombre aléatoire" (Random Number Example.vi) qui génère des nombres aléatoires avant de les tracer dans un graphe déroulant. Vous pouvez désormais remplacer le générateur de nombres aléatoires par un VI d'entrée analogique pour acquérir les données à partir de votre carte d'acquisition de données, les tracer dans un graphe déroulant, les analyser, puis les écrire dans un fichier.

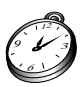

**Environ 5 minutes pour cet exercice.**

**Remarque** *Que vous ayez construit ou non le VI "Exemple de nombre aléatoire" (Random Number Example.vi), vous pouvez le retrouver dans*  LabVIEW\vi.lib\tutorial.llb\Random Number Example Solution.vi*.*

1. Ouvrez ce VI.

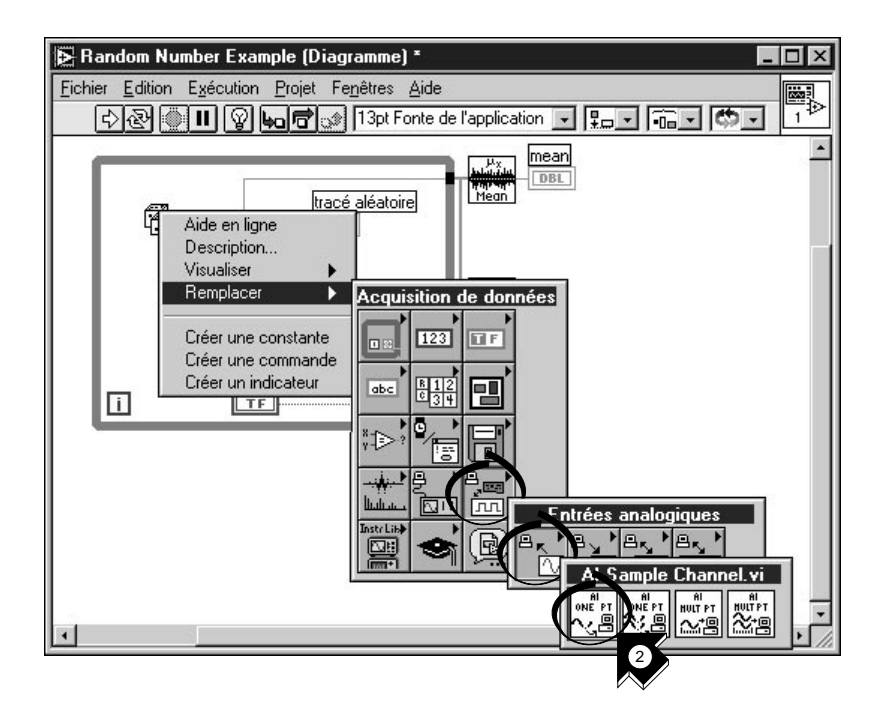

2. Allez dans le diagramme. Dans le menu local qui se trouve sur la fonction "Nombre aléatoire (0-1)" (Random Number (0-1)), choisissez **Remplacer»Acquisition de données»Entrées analogiques» AI-Echantillonner une voie.vi**.

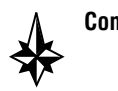

**Conseil Veillez à bien sélectionner** "AI-Echantillonner une voie.vi" (AI Sample Channel.vi) **et non** "AI Echantillonner des voies.vi" (AI Sample Channels.vi)**.**

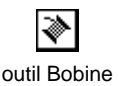

3. Sélectionnez l'**outil Bobine** dans la palette d'outils. Il vous permet de visualiser les info-bulles sur les terminaux du diagramme.

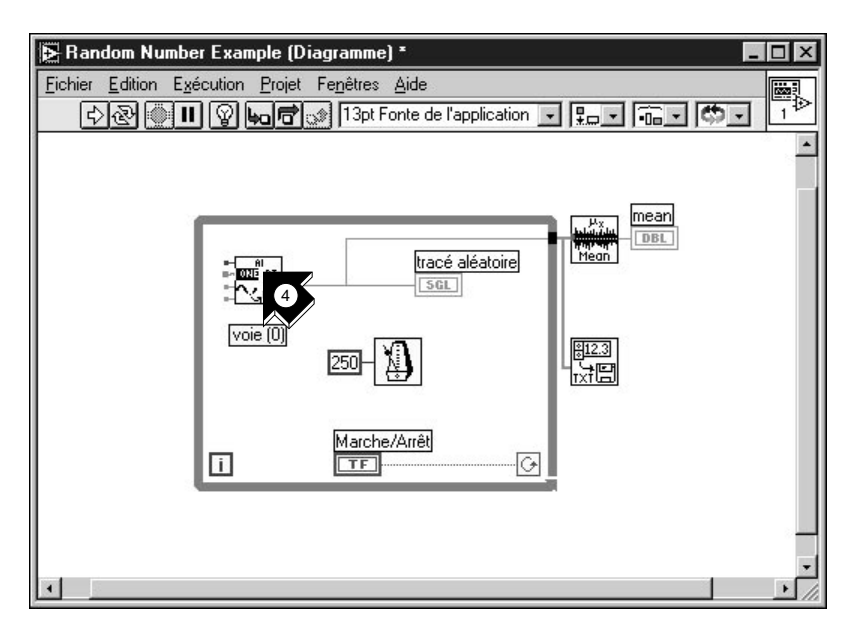

4. Déplacez le pointeur sur le terminal **voie (0)** du VI "AI-Echantillonner une voie" (AI Sample Channel.vi). Vous voyez alors apparaître l'infobulle qui étiquette le terminal.

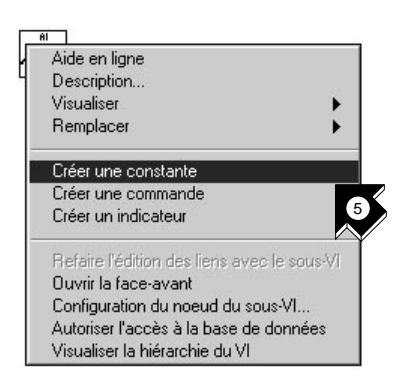

5. Dans le menu local qui se trouve sur le terminal **voie (0)** mis en surbrillance, choisissez **Créer une constante**. Pour y accéder, cliquez avec le bouton droit de la souris sur le terminal en question (sur Macintosh, commande-cliquez sur le terminal).

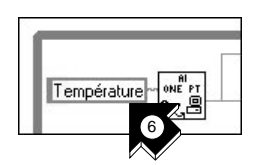

6. Tapez Température ou bien le nom de la voie que vous avez configurée dans l'Assistant Solutions DAQ.

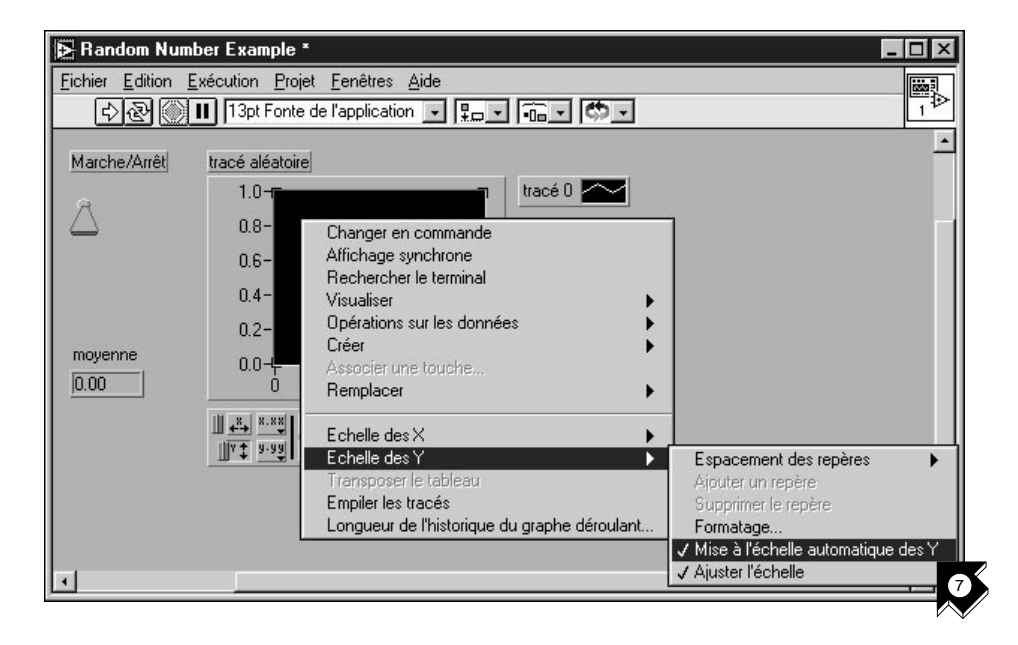

7. Allez dans la face-avant. Dans le menu local qui se trouve sur le graphe, choisissez **Echelle des Y»Mise à l'échelle automatique des Y**.

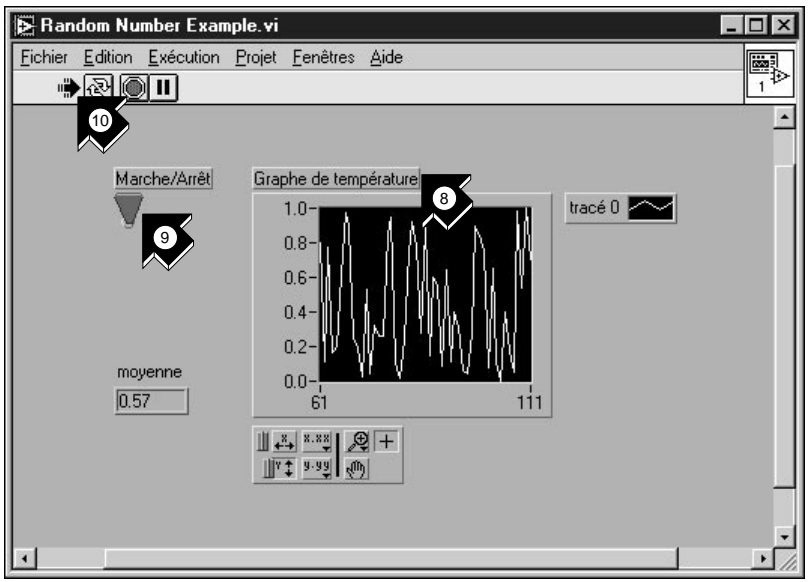

outil Texte

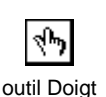

≎ Exécution déroulant et changez le nom en Graphe de température.

8. Avec l'**outil Texte**, mettez en surbrillance l'étiquette du graphe

- 9. Avec l'**outil Doigt**, cliquez sur l'interrupteur Marche/Arrêt pour le mettre en position haute (TRUE).
- 10. Cliquez sur le bouton **Exécution** pour visualiser le graphe déroulant de données.
- 11. Cliquez sur l'interrupteur Marche/Arrêt pour stopper le VI.
- 12. Dans la boîte de dialogue, choisissez un répertoire et entrez un nom tel que data.txt puis enregistrez le fichier. Vous sauvegardez ainsi vos données de température dans un fichier tableur.
- 13. Enregistrez ce VI sous Acquire Temperature. vi dans le répertoire LabVIEW\vi.lib\tutorial.llb.

Pour l'acquisition multipoints, la génération de courbes, les E/S numériques ou les applications compteur/timer, reportez-vous au *Manuel de base d'acquisition de données LabVIEW*.

**(Windows)** Utilisez l'option **Recherche d'exemples** qui se trouve à la fois dans la boîte de dialogue LabVIEW et dans le menu **Aide** pour obtenir des exemples et des informations supplémentaires. **Recherche d'exemples** vous présente des exemples d'acquisition de données à titre indicatif.

Utilisez l'**Assistant Solutions DAQ** qui se trouve à la fois dans la boîte de dialogue LabVIEW et dans le menu **Fichier** pour générer, de façon automatique, des applications d'acquisition de données que vous pouvez personnaliser à votre guise.

## **L'instrumentation**

Ce chapitre vous apprend à utiliser LabVIEW pour acquérir des données à partir d'instruments contrôlés par du matériel GPIB, VXI, RS-232 et d'autres standards d'interface.

Vous y découvrirez comment :

- utiliser l'*[Assistant Instruments](#page-75-0)* pour communiquer avec votre instrument.
- exécuter le VI "Oscilloscope de démonstration" (Demo Scope.vi) si vous n'avez pas de matériel d'E/S d'instruments installé.

#### **Les E/S d'instruments**

LabVIEW communique avec la plupart des instruments par le biais de drivers, qui sont en fait des bibliothèques de VIs spécialisées dans le contrôle d'instruments programmables. Les drivers de LabVIEW simplifient le contrôle d'instruments et réduisent le temps de développement de test en vous évitant d'apprendre le protocole de programmation de bas niveau pour chaque instrument.

Les instruments obéissent à un ensemble de commandes afin de répondre au contrôle déporté et aux requêtes pour les données. En utilisant les drivers de LabVIEW, vous lancez des VIs de commandes intuitifs et de haut niveau, comme par exemple le VI "Lire la tension DC" (Read DC Voltage.vi) pour un multimètre numérique, ou le VI "Configurer l'axe temporel" (Configure Time Axis.vi) pour un oscilloscope numérique. Le VI du driver appelé envoie automatiquement les chaînes de commande appropriées à l'instrument en question.

L'élément essentiel des drivers de LabVIEW est la bibliothèque de VIs *[VISA](#page-79-0)* (Virtual Instrument Software Architecture). Il s'agit d'une bibliothèque d'interfaces qui sert à contrôler des instruments GPIB, VXI, RS-232 et d'autres types d'instruments. Les drivers qui utilisent VISA sont portables d'une interface d'E/S d'instrument à l'autre.

**4**

## **L'Assistant Instruments**

Dans cet exercice, l'Assistant Instruments va vous aider à communiquer avec votre instrument. Vous pouvez ouvrir le "VI Initiation" (Getting Started.vi) pour apprendre à programmer avec votre driver d'instrument.

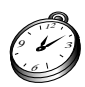

**Environ 5 minutes pour cet exercice.**

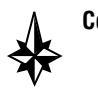

**Conseil Si vous n'avez pas de matériel d'E/S d'instrument installé, reportez-vous à l'exercice** Lancez le VI "Oscilloscope de démonstration" (Demo Scope.vi)**.**

> 1. Pour commencer, fermez toutes les fenêtres et sélectionnez **Assistant Solutions** dans la boîte de dialogue LabVIEW. Lorsqu'on vous le demande, sélectionnez **Assistant Instruments** et cliquez sur **Lancer l'Assistant...**, puis cliquez sur **Suivant**> pour commencer.

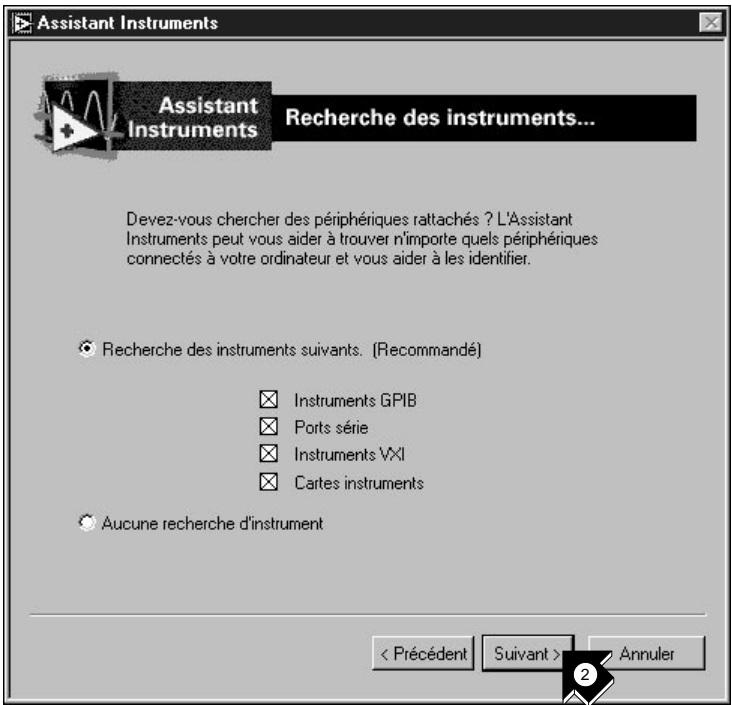

2. Sélectionnez les types de périphériques que votre Assistant Solutions doit trouver ou sélectionnez tous les types (instruments GPIB, ports série, VXI ou sur ordinateurs) pour trouver tous les instruments écoutants. Cliquez sur **Suivant**> pour continuer.

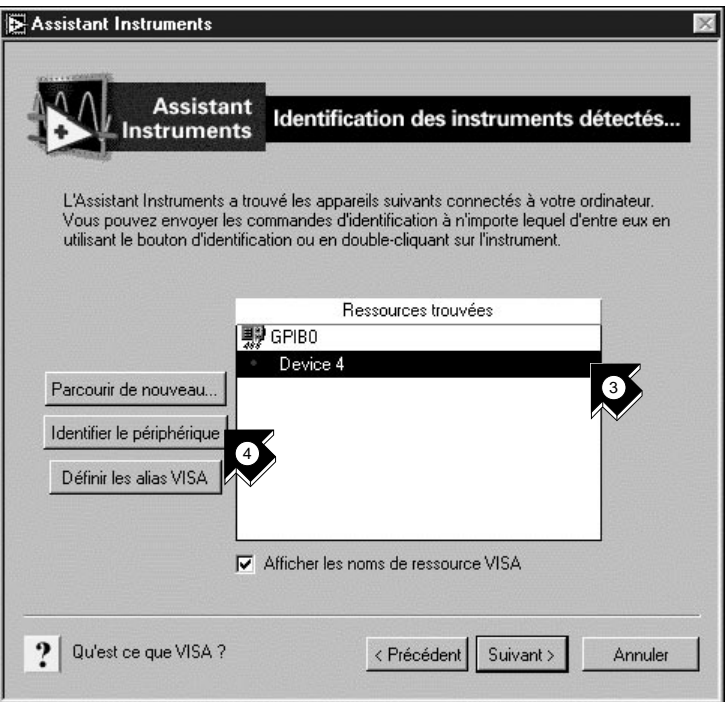

- 3. Sélectionnez l'appareil qui apparaît dans la liste des instruments trouvés. Cet exemple présente un multimètre numérique HP 34401A à l'adresse GPIB 4.
- 4. Cliquez sur **Identifier l'appareil** pour communiquer avec l'instrument.
- 5. Par défaut, la chaîne de caractères \*IDN? apparaît dans la commande à envoyer à cet appareil GPIB. \*IDN? est une requête d'identification IEEE 488.2 faite à l'instrument. Cliquez sur **OK** pour envoyer cette chaîne de caractères.
- 6. Dans cet exemple, la chaîne de réponse provient du multimètre numérique HP 34401 A.

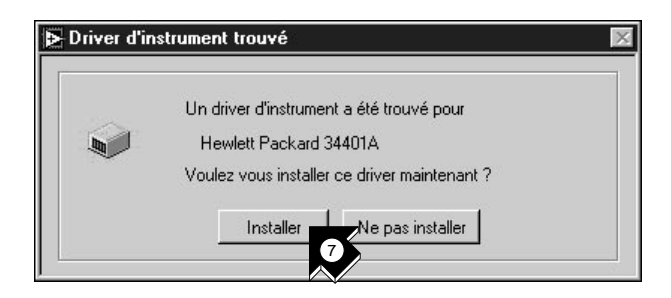

7. Si un driver LabVIEW existe pour l'instrument identifié, on vous demande de l'installer s'il ne l'est pas déjà. Cliquez sur **Installer** pour installer un driver pour votre instrument. L'Assistant installe le bon driver dans le dossier instr.lib du répertoire racine LabVIEW. Cliquez sur **Suivant** > pour continuer.

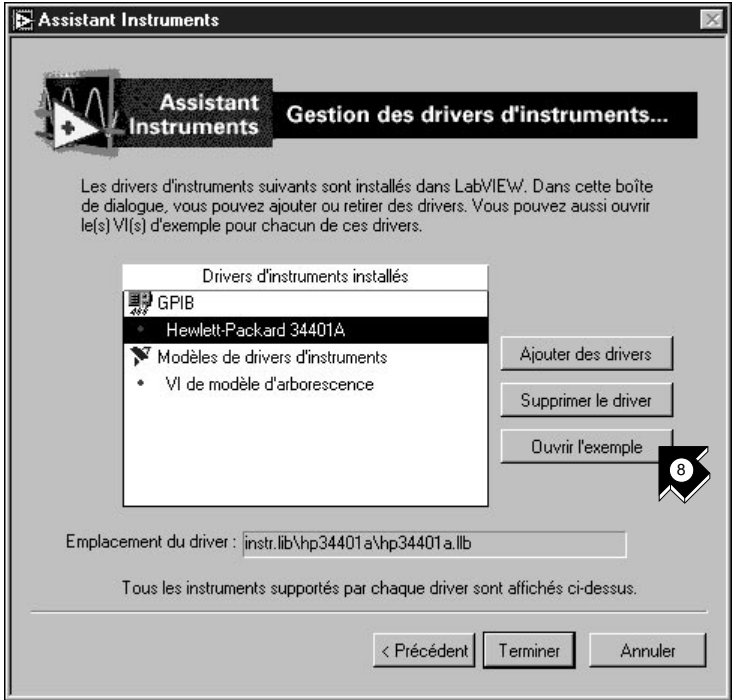

8. Notez que le driver de votre instrument apparaît dans la liste des drivers installés. Sélectionnez **Hewlett-Packard 34401A** ou le nom de votre instrument et cliquez sur **Ouvrir l'exemple**. L'Assistant Instruments ouvre un programme d'exemple pour communiquer avec votre instrument.

**Remarque** *L'Assistant Instruments liste TOUS les instruments que vous pouvez contrôler avec les nouveaux drivers ajoutés.*

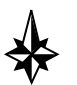

**Conseil Si vous avez un navigateur web installé, vous pouvez sélectionner** Aide»Liens Internet»Site de drivers d'instruments **pour vous relier automatiquement au site des drivers d'instruments de National Instruments. Ce site de drivers d'instruments propose une bibliothèque complète de drivers d'instruments pour LabVIEW.**

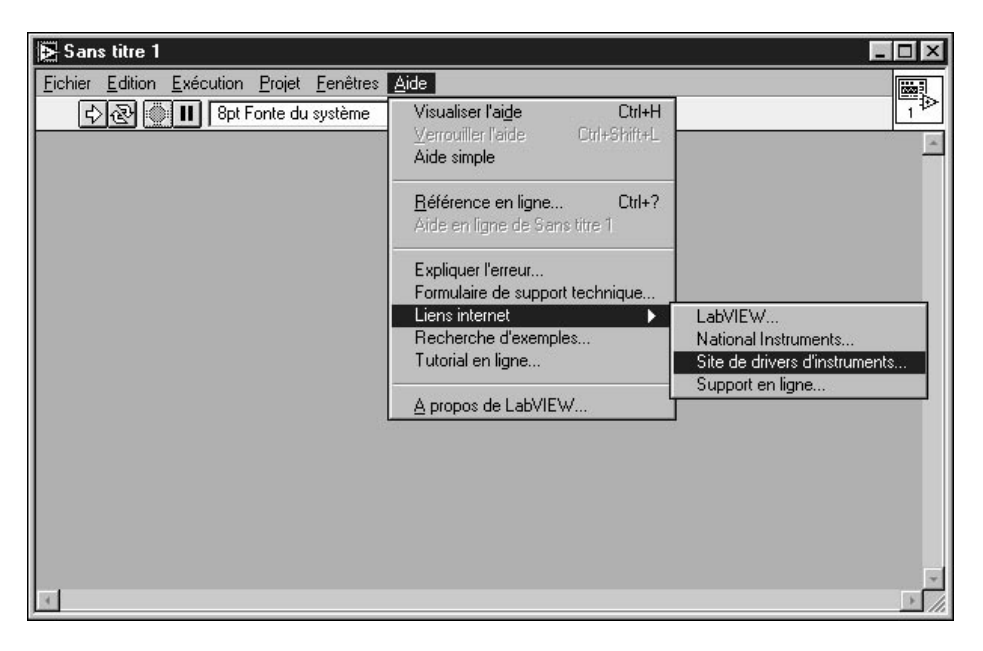

**Dans la page web, vous pouvez rechercher votre instrument parmi plus de 600 drivers fournis avec du code source gratuit. Ensuite, vous pouvez décharger le driver d'instrument dont vous avez besoin et l'installer dans le dossier** instr.lib **du répertoire racine LabVIEW.** 

9. Cliquez sur **Terminer** pour sortir de l'Assistant Instruments. Vous pouvez maintenant lancer votre VI d'exemple de driver.

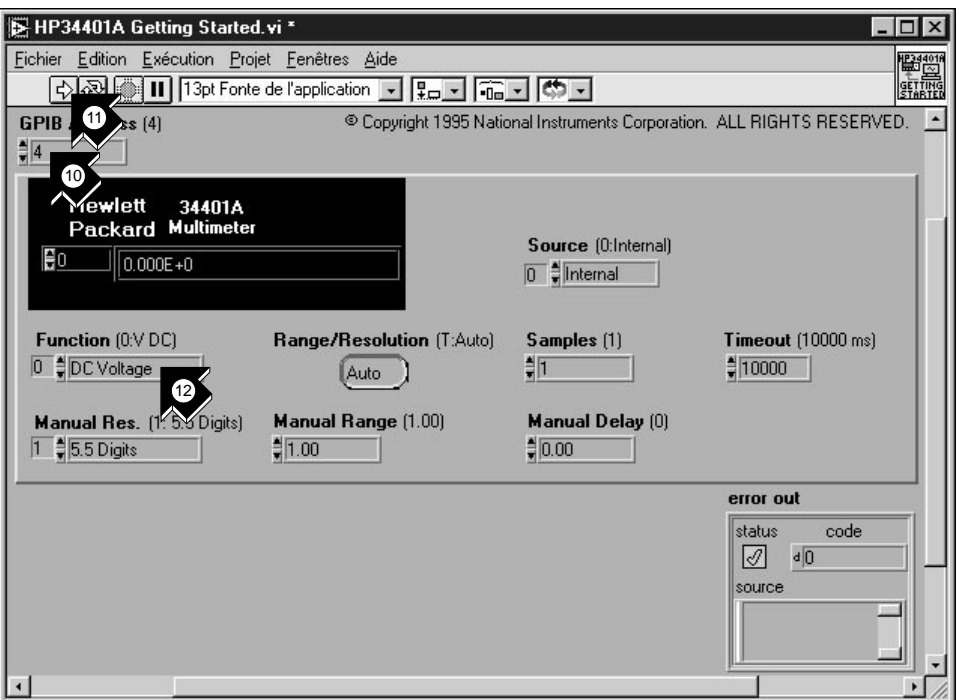

- 10. Ce VI contrôle le multimètre numérique HP 34401A. Dans la faceavant, vérifiez l'adresse GPIB du VI Initiation HP 34401A (HP 34401A Getting Started.vi) et changez-en si nécessaire. L'adresse par défaut est 4.
- $\overline{\triangleright}$ Exécution
- outil Doigt
- 12. Avec l'**outil Doigt**, changez l'entrée **Function** et exécutez le VI à
- nouveau pour visualiser d'autres mesures.

11. Exécutez le VI pour mesurer la tension DC.

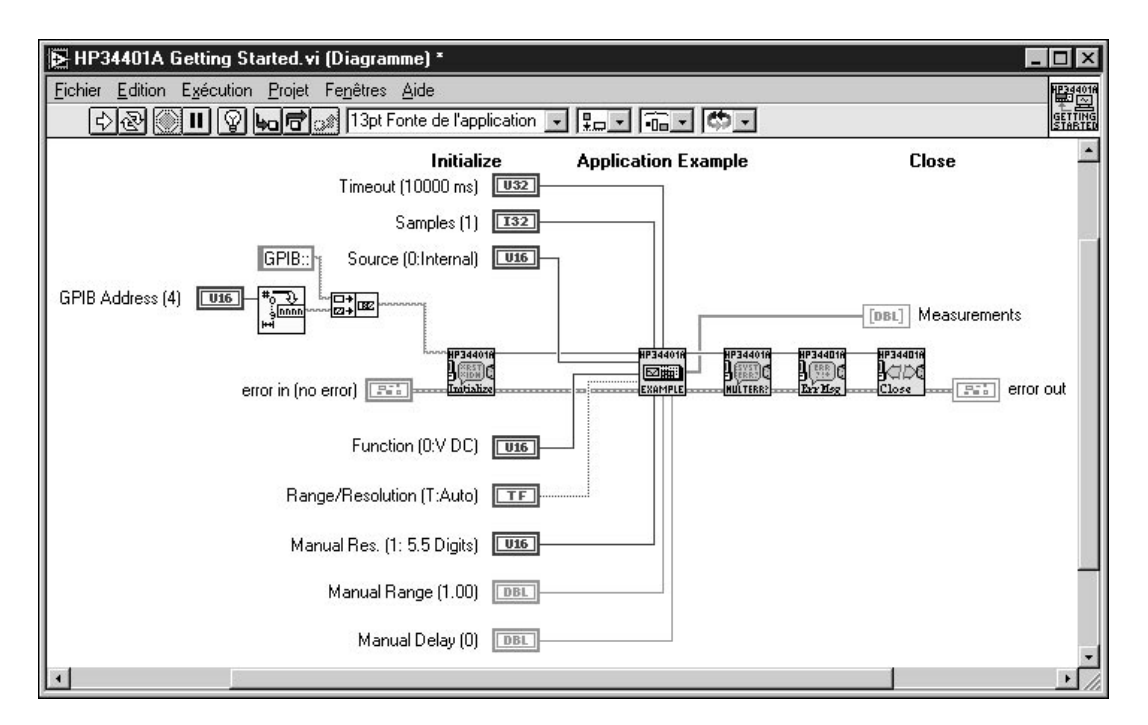

13. Examinez le diagramme en sélectionnant **Fenêtres»Diagramme**. Le "VI Initiation" (Getting Started.vi) est un exemple de programme de haut niveau qui appelle les *sous-VIs* des drivers d'instruments pour contrôler l'instrument. Le sous-VI **HP 34401A Initialize** est appelé en premier, suivi par un sous-VI qui sert à contrôler l'instrument, pour finir par le sous-VI **HP 34401A Close**.

Pour programmer votre instrument, utilisez les sous-VIs qui se trouvent dans **Fonctions»Drivers d'instruments»***Votre instrument*. Le graphique suivant illustre la sous-palette HP34401A, qui contient le VI Initialiser (Initialize.vi), les VIs "Exemples d'applications" (Application Example.vi), le VI Fermer (Close) et d'autres VIs pour le multimètre numérique HP 34401A.

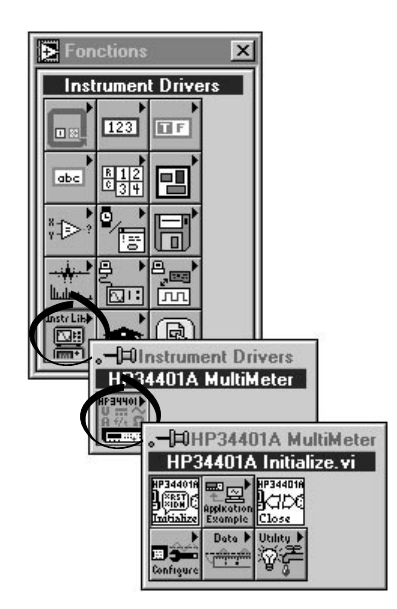

Lorsque vous écrivez votre propre programme avec un driver d'instrument, n'oubliez pas d'appeler **Initialize** en premier, suivi d'une série de sous-VIs qui vont vous servir à contrôler l'instrument, et enfin le sous-VI **Close** pour fermer la session. Si vous n'effectuez pas d'appels répétés au driver, vous pouvez utiliser ce VI d'initiation de haut niveau dans le diagramme de votre VI, qui initialise et ferme l'instrument à votre place.

## **Lancez le VI "Démonstration d'Oscilloscope" (Demo Scope.vi)**

Si vous n'avez pas de matériel d'E/S d'instrument installé, vous pouvez lancer le VI "Démonstration d'Oscilloscope" (Demo Scope.vi) pour en obtenir un exemple. Ce VI équivaut au VI Initiation (Getting Started.vi) d'un véritable driver d'instrument.

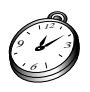

#### **Environ 5 minutes pour cet exercice.**

1. Ouvrez le driver d'instrument du VI "Démonstration d'Oscilloscope" (Demo Scope.vi) dans LabVIEW\vi.lib\tutorial.llb.

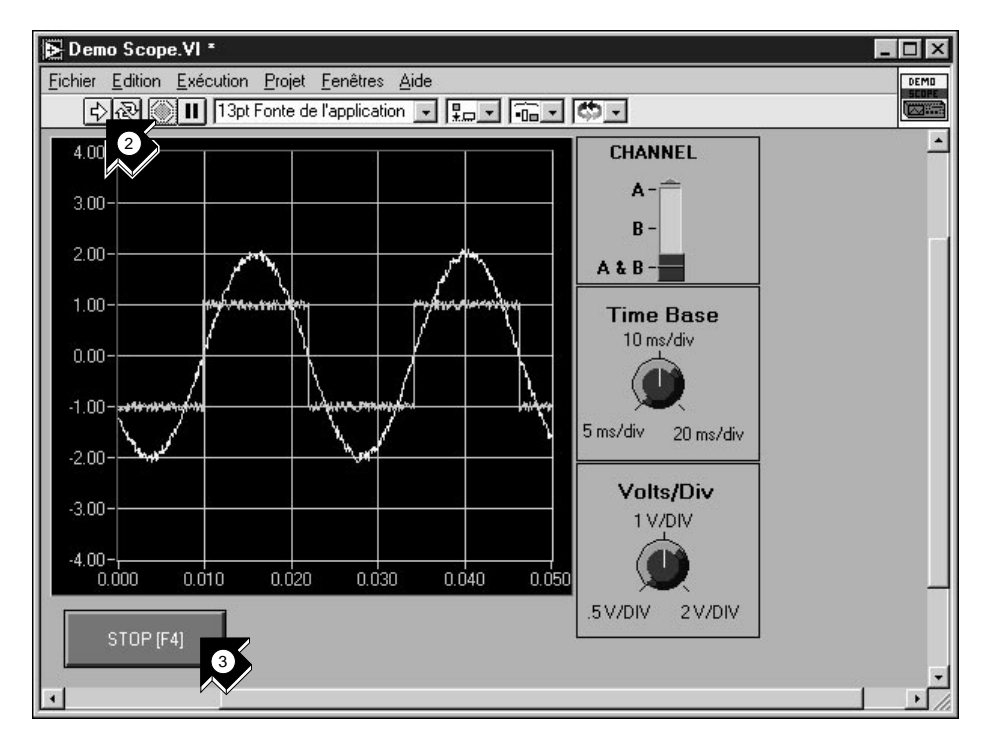

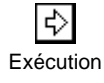

- 2. Lancez le programme pour acquérir des données à partir d'une ou de deux voies de votre oscilloscope. Changez la base de temps et le nombre de volts par division pour en observer les effets.
- 3. Cliquez sur le bouton **STOP [F4]** pour arrêter le VI.

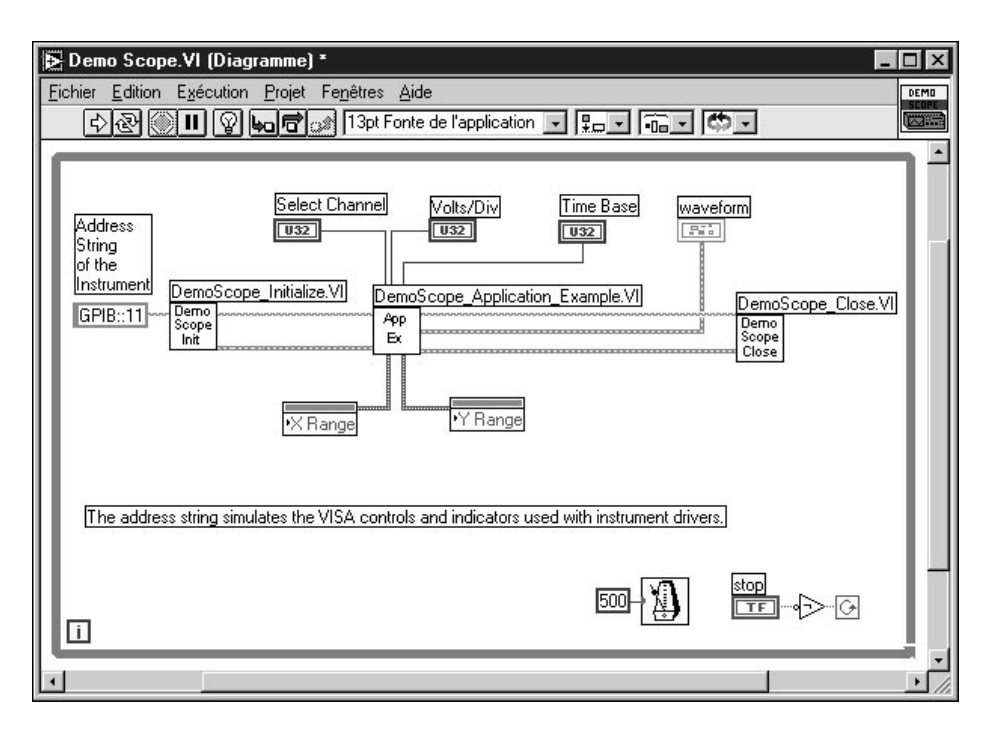

4. Allez dans le diagramme. Vous remarquerez que Initialize est appelé en premier, suivi des commandes à envoyer à l'instrument dans le VI "Exemple d'application" (Application Example.vi). Le VI Fermer (Close.vi) met un terme à la communication avec l'instrument. Si vous programmez avec les drivers LabVIEW, suivez ce modèle pour initialiser vos instruments, appeler les fonctions de contrôle et terminer la communication.

## **La mise au point**

Ce chapitre vous apprend à utiliser certains des utilitaires de mise au point proposés dans LabVIEW.

## **Le mode Animation**

En *[mode Animation](#page-77-0)*, vous visualisez le flux de données d'un VI en cours d'exécution.

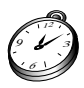

#### **Environ 5 minutes pour cet exercice.**

- 1. Dans le répertoire LabVIEW\vi.lib\tutorial.llb, ouvrez le VI "Exemple de nombre aléatoire" (Random Number Example.vi) que vous avez créé précédemment.
- 2. Avec l'**outil Doigt**, cliquez sur l'interrupteur à bascule Marche/Arrêt pour le mettre en position haute (TRUE).

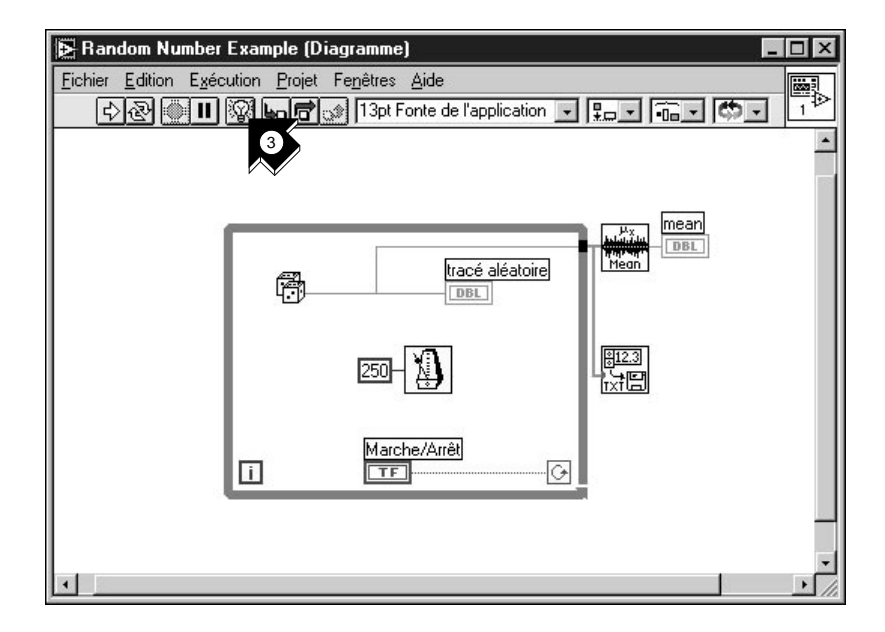

outil Doigt

**5**

- Ι© mode Animation
- 3. Allez dans le diagramme et cliquez sur le bouton **mode Animation** (ampoule) de la barre d'outils.

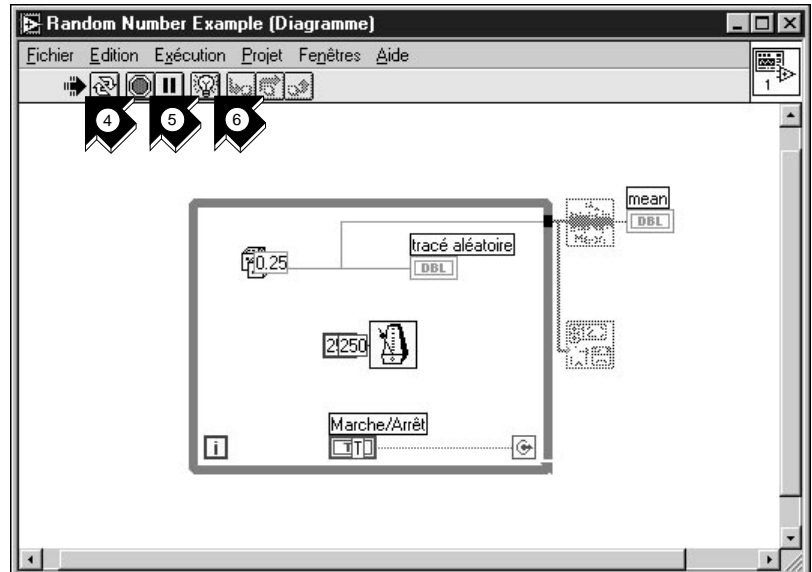

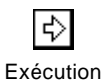

- 4. Lancez le VI à partir de la fenêtre du diagramme. Le programme s'exécute au ralenti avec des bulles mobiles faisant ressortir le flux de l'exécution. Il affiche aussi les données au fur et à mesure qu'elles sont générées.
- 5. Stoppez le VI en cliquant sur le bouton **Abandonner**.
- 6. Désactivez le mode Animation en cliquant à nouveau sur le bouton **mode Animation**.

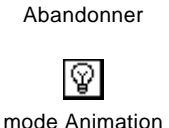

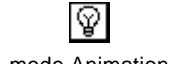

## **L'exécution pas à pas avec les sondes**

Vous pouvez fixer des points d'arrêt dans un VI et l'exécuter en mode pas à pas de manière sélective. Vous pouvez également insérer des *[sondes](#page-79-1)* afin d'examiner les valeurs des données pendant que le programme s'exécute. Cet exemple vous montre comment procéder.

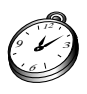

**Environ 5 minutes pour cet exercice.**

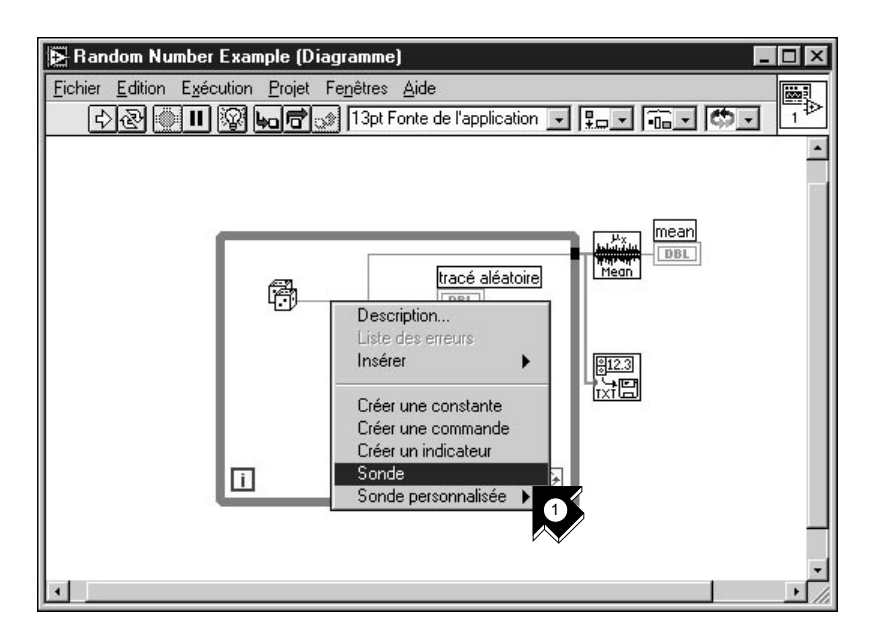

1. Dans le menu local qui se trouve sur le fil de sortie de la fonction "Nombre aléatoire (0-1)", choisissez **Sonde**. Une petite fenêtre **nombre: ...** apparaît alors pour présenter la valeur des données à cet endroit.

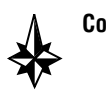

#### **Conseil Vérifiez que l'interrupteur Marche/Arrêt est en position haute (TRUE) sur la face-avant.**

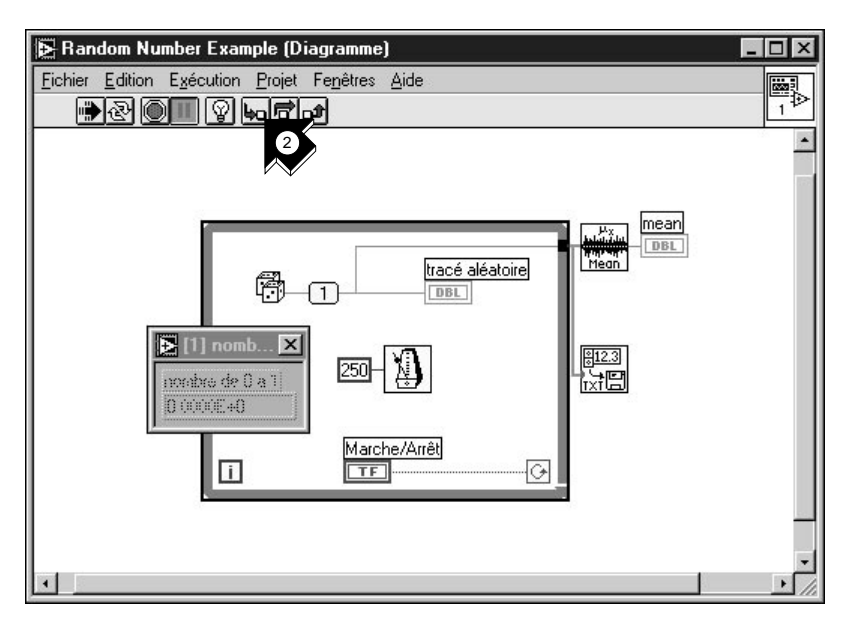

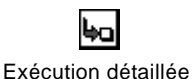

- 2. Cliquez sur le bouton **Exécution détaillée** de la barre d'outils. La boucle *While* se met alors à clignoter, indiquant ainsi que le programme entre en Exécution pas à pas.
- 3. Cliquez à nouveau sur le bouton **Exécution détaillée**. C'est au tour de la fonction "Nombre aléatoire (0-1)" de clignoter.

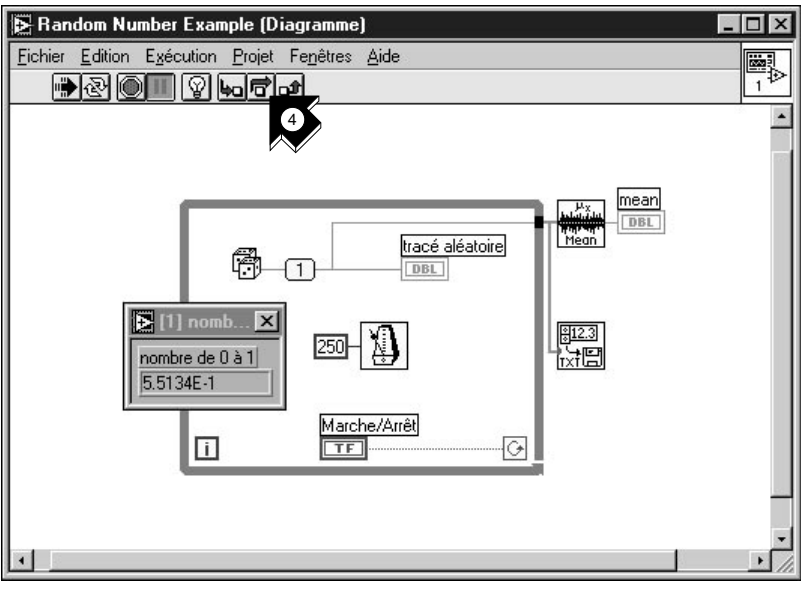

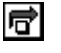

Exécution semi-détaillée

- 4. Cliquez sur le bouton **Exécution semi-détaillée** pour exécuter, sans détailler, la fonction "Nombre aléatoire (0-1)". Cette fonction s'exécute alors, et la valeur générée s'affiche sur la sonde.
- 5. Avec les boutons **Exécution détaillée** et **Exécution semi-détaillée**, exécutez pas à pas la boucle quelques fois encore pour visualiser chaque nombre aléatoire à mesure qu'il est généré dans le VI.

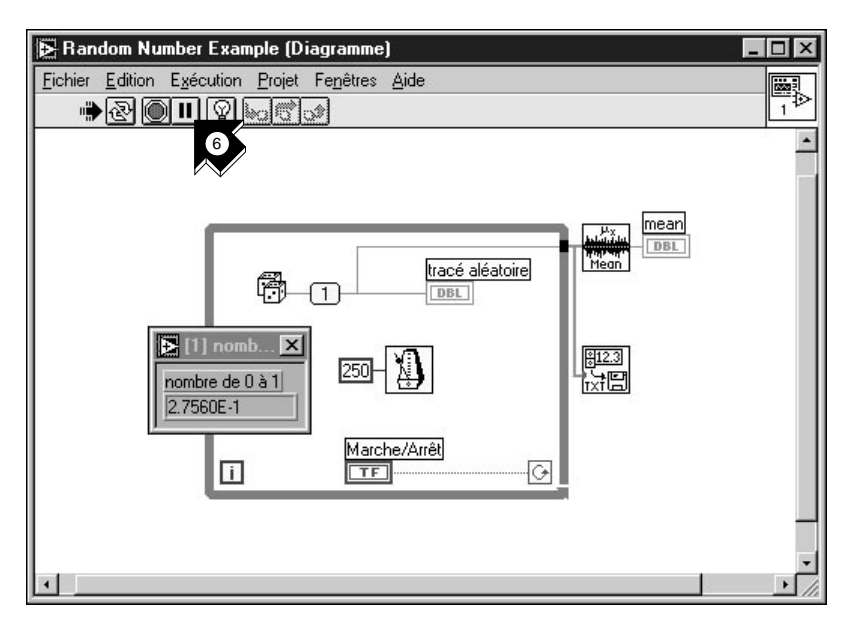

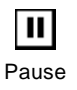

- 6. Pour exécuter votre VI en mode normal, désactivez le bouton **Pause**.
- 7. Allez dans la face-avant et cliquez sur l'interrupteur Marche/Arrêt en position basse (FALSE) pour stopper le VI. Enregistrez les données collectées dans data.txt.

# **6**

## **Informations supplémentaires**

Ce chapitre vous apprend à utiliser les options Référence en ligne et Visualiser l'aide de LabVIEW. Il souligne l'engagement de National Instruments à vous faire gagner du temps, ainsi que les moyens et les ressources disponibles pour vous faciliter le travail. Pour en savoir plus sur les techniques de programmation LabVIEW, consultez le *Manuel de l'utilisateur LabVIEW*, le *Manuel de référence de programmation en G* ou la *Référence en ligne* LabVIEW, à partir de **Aide»Référence en ligne...**.

**Remarque** *La totalité de la documentation LabVIEW existe au format .PDF sur le CD-ROM LabVIEW dans le répertoire* manuals*. Vous pouvez copier ce répertoire ou des fichiers PDF sélectionnés, dans le répertoire*  LabVIEW\manuals *sur votre disque dur. Il est indispensable que vous ayez Adobe Acrobat Reader version 3.0 ou ultérieure installée sur votre ordinateur pour pouvoir visualiser ces fichiers.*

## **L'aide en ligne**

Tous les VIs intégrés dans LabVIEW sont dotés d'une documentation complète en ligne. Par exemple, lorsque vous rencontrez un VI inconnu, placez-le dans votre diagramme et choisissez **Aide en ligne** dans le menu local du VI en question. L'aide en ligne vous fournit alors une description complète des fonctionnalités et paramètres propres à ce VI.

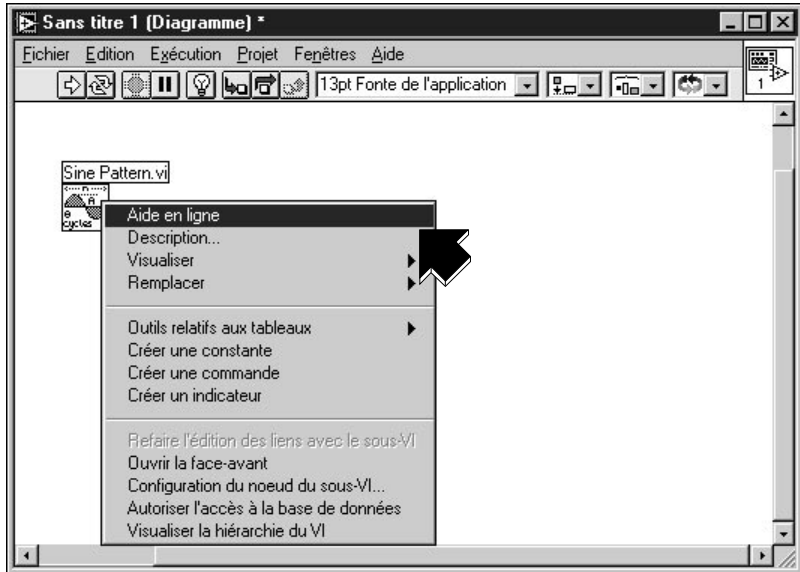

#### **Visualiser l'aide**

Si vous avez seulement besoin d'un résumé des fonctionnalités ou des paramètres d'entrée et de sortie d'un VI en particulier, choisissez **Aide»Visualiser l'aide**.

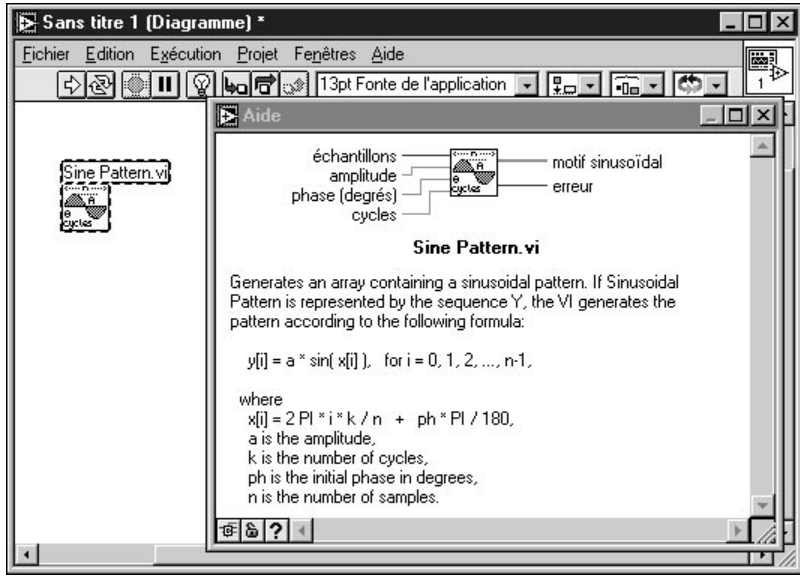

Étant donné que cette fenêtre d'aide est contextuelle, son contenu change au fur et à mesure que votre pointeur s'arrête sur une icône du diagramme.

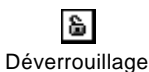

Verrouillage

ò

Pour verrouiller le contenu de la fenêtre d'aide, il suffit de cliquer sur son bouton de verrouillage.

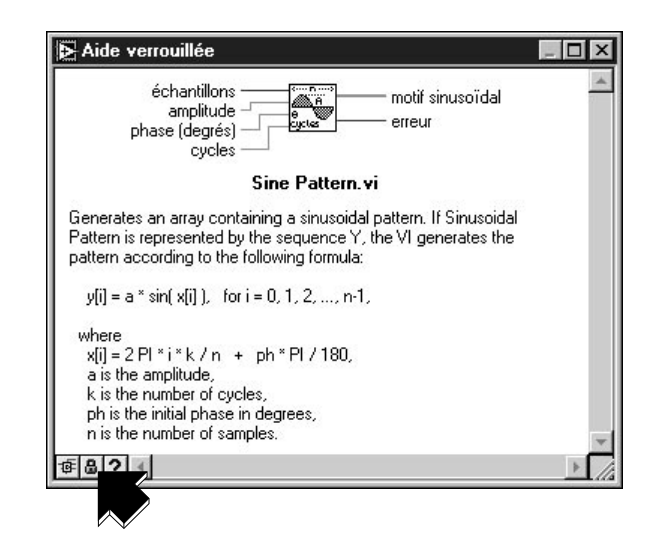

### **L'engagement de National Instruments**

LabVIEW concrétise l'engagement à long terme qu'a pris National Instruments de vous offrir des outils capables de simplifier le développement des systèmes d'instrumentation. En choisissant LabVIEW comme environnement de développement, vous rejoignez des milliers de scientifiques et d'ingénieurs qui profitent déjà de la puissance et de la souplesse de la programmation graphique.

#### **La formation**

Pour toute formation complémentaire, National Instruments vous propose des CD interactifs, des vidéos, des livres ainsi que des cours pratiques sur LabVIEW qui vous aideront à maîtriser rapidement le logiciel pour optimiser le développement de vos applications.

Les cours de formation LabVIEW proposés par National Instruments vous apprendront à construire des applications dans les meilleurs délais. Durant ces cours, nos ingénieurs d'application vous fourniront des explications détaillées, ainsi que des astuces techniques concernant l'utilisation de LabVIEW. Ces cours ont lieu tous les mois en nos locaux, au Blanc-Mesnil (93). En outre, nous offrons des cours de deux jours sur le GPIB, DAQ, VXI et d'autres sujets pour vous aider à développer votre système dans sa
totalité. Pour la Belgique, le Canada et la Suisse, contactez la filiale correspondante.

#### **Le programme Alliance**

Le programme Alliance est un réseau de développeurs et de consultants, tous experts en LabVIEW et dans les autres produits National Instruments. Le Répertoire des Partenaires de National Instruments France regroupe les coordonnées, les domaines de compétence, les exemples de développement et les bibliothèques additionnelles des membres du programme Alliance sur notre territoire. Les partenaires vous aideront à utiliser LabVIEW et à développer vos applications.

#### **Le support technique**

National Instruments assure un support technique tout à fait complet. Ainsi, vous pouvez utiliser nos sites Internet (Web et FTP) ou BBS pour télécharger des informations, des exemples de produits, des documents sous forme de questions-réponses, ainsi que toutes sortes d'astuces de développement technique. Un forum technique sur LabVIEW est également consultable sur Internet : vous pouvez y aborder des problèmes avec d'autres utilisateurs de LabVIEW. Enfin, National Instruments tient à votre disposition des ingénieurs d'application expérimentés, dont la mission est de vous venir en aide en cas de problème.

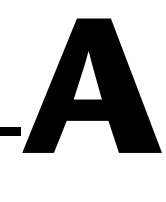

# **La configuration système requise**

Cette annexe présente les configurations système nécessaires pour utiliser LabVIEW sur les plates-formes Windows, Macintosh et UNIX.

 $\mathbb{Z}^2$ 

**Remarque** *Sous Windows et Macintosh, vous avez besoin d'environ 60 Mo d'espace disque pour effectuer une installation minimale de LabVIEW et de 100 Mo pour une installation complète.*

## **Windows**

La configuration système de LabVIEW requise pour les plates-formes Windows est la suivante :

- **Windows 3.1 :** LabVIEW fonctionne en mode 386 amélioré avec un minimum de 8 Mo de RAM. LabVIEW fonctionne de façon optimale sur un PC à base de 80486, mais il peut également fonctionner sur un PC 80386. Un coprocesseur est indispensable.
- **Windows 95 :** LabVIEW fonctionne sur n'importe quel système sous Windows 95, doté d'un minimum de 16 Mo de RAM. Nous vous conseillons toutefois 32 Mo de RAM pour un fonctionnement optimal.
- **Windows NT :** LabVIEW requiert Windows NT version 4.0 service Pack 3 ou plus, avec un minimum de 16 Mo de RAM et un processeur 486/ DX. Nous vous conseillons toutefois 32 Mo de RAM ainsi qu'un processeur Pentium pour un fonctionnement optimal. LabVIEW pour Windows NT fonctionne uniquement sur les ordinateurs 80x86.

## **Macintosh**

La configuration système de LabVIEW requise pour les plates-formes Macintosh est la suivante :

- LabVIEW requiert System 7 ou 8, avec un minimum de 8 Mo de RAM pour pouvoir fonctionner correctement sur un Macintosh 680x0 et un minimum de 24 Mo de RAM pour pouvoir fonctionner correctement sur Power Macintosh.
- LabVIEW pour Macintosh 680x0 requiert un coprocesseur mathématique.

## **UNIX**

La configuration système de LabVIEW requise pour les plates-formes UNIX est la suivante :

- LabVIEW requiert un serveur système X Windows, comme par exemple OpenWindows 3, HP-VUE ou X11R6.
- LabVIEW pour Sun fonctionne sur SPARCstations avec SunOS 4.1.3 ou plus et Solaris 1.1/2.4 ou plus.
- LabVIEW pour HP-UX fonctionne sur les ordinateurs Hewlett-Packard Modèle 9000 série 700 sous HP-UX 9.0.5 ou plus.
- LabVIEW pour Concurrent PowerMAX fonctionne sur les systèmes Night Hawk, Power Hawk, PowerMAXION et PowerStack.

# **Glossaire**

### **A**

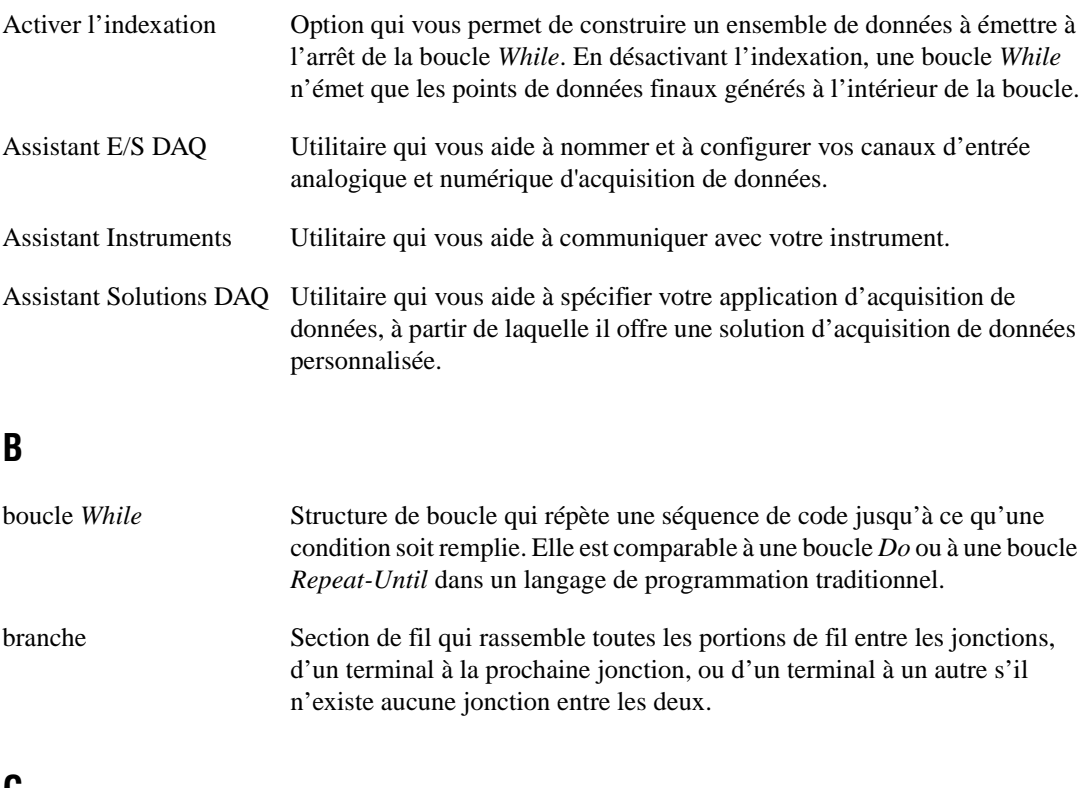

#### **C**

commande Objet de la face-avant qui sert à entrer de façon interactive des données à destination d'un VI ou d'un sous-VI par programme.

## **D**

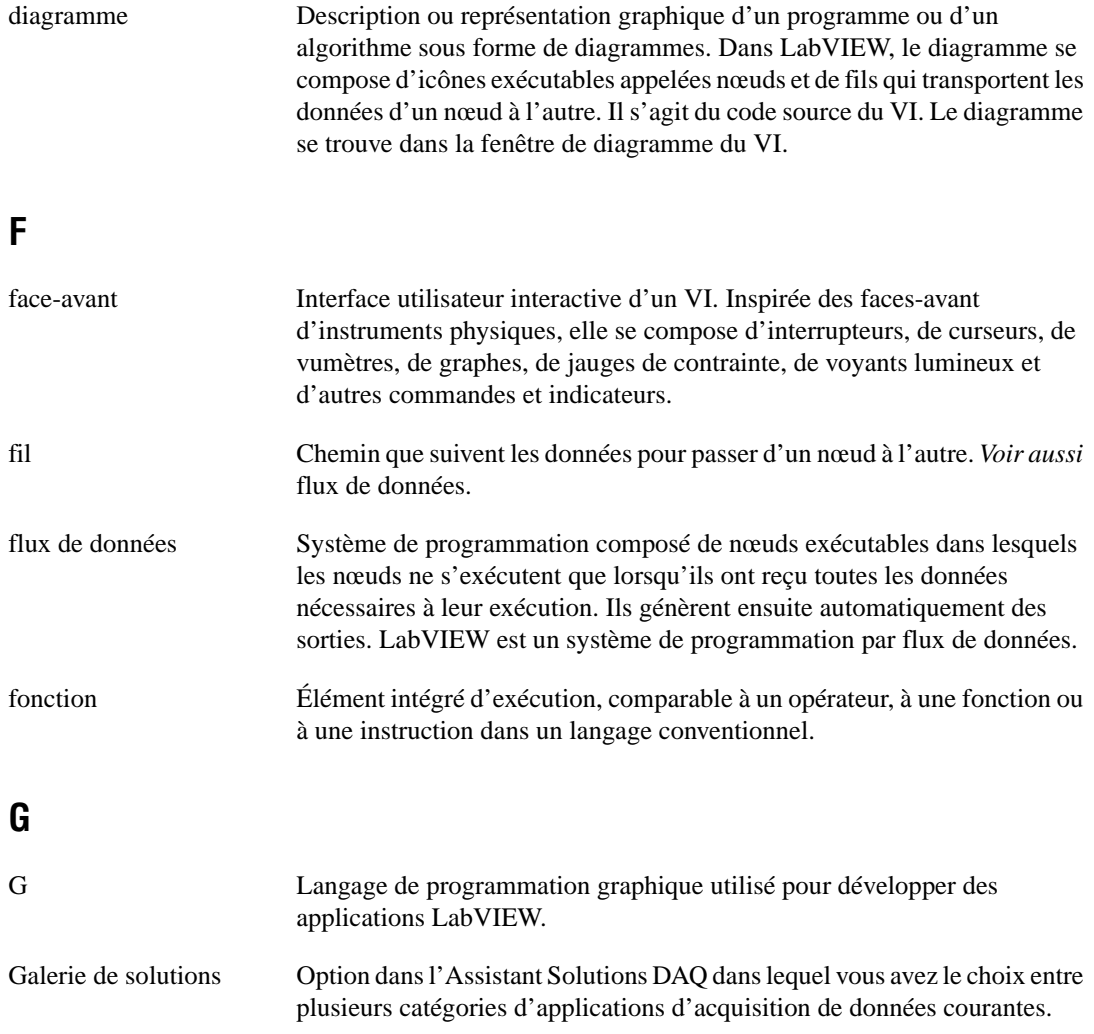

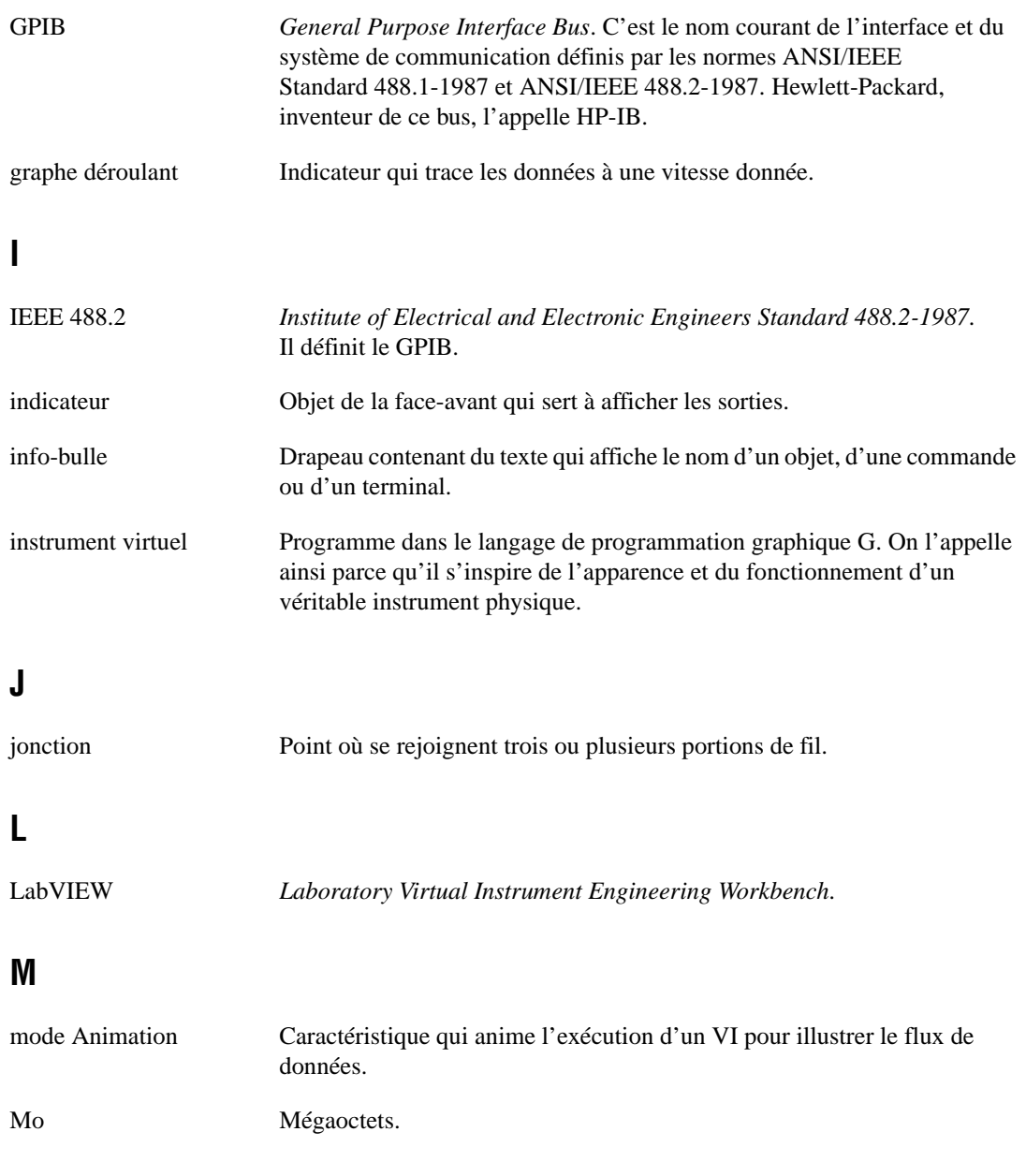

### **N**

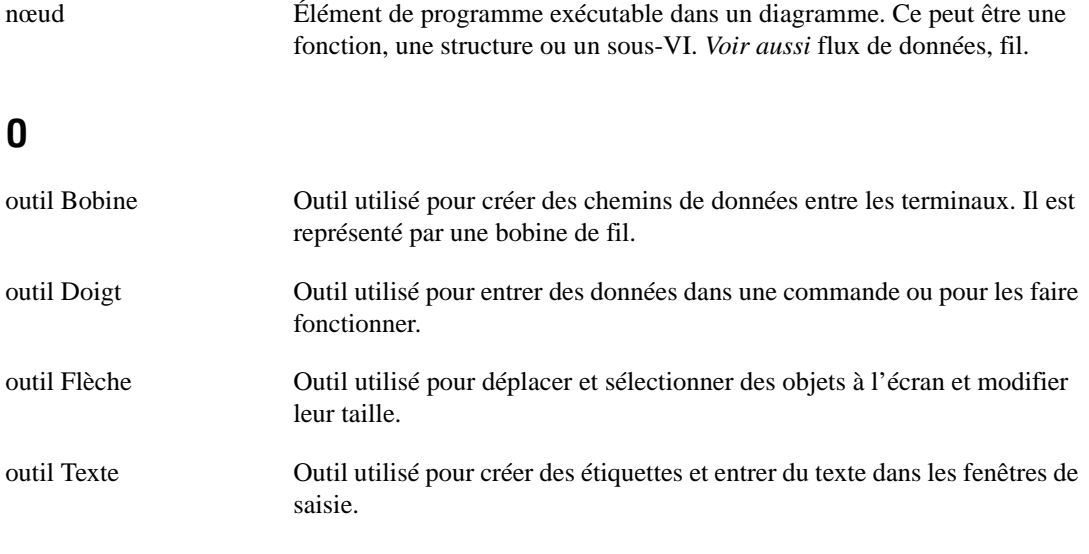

#### **P**

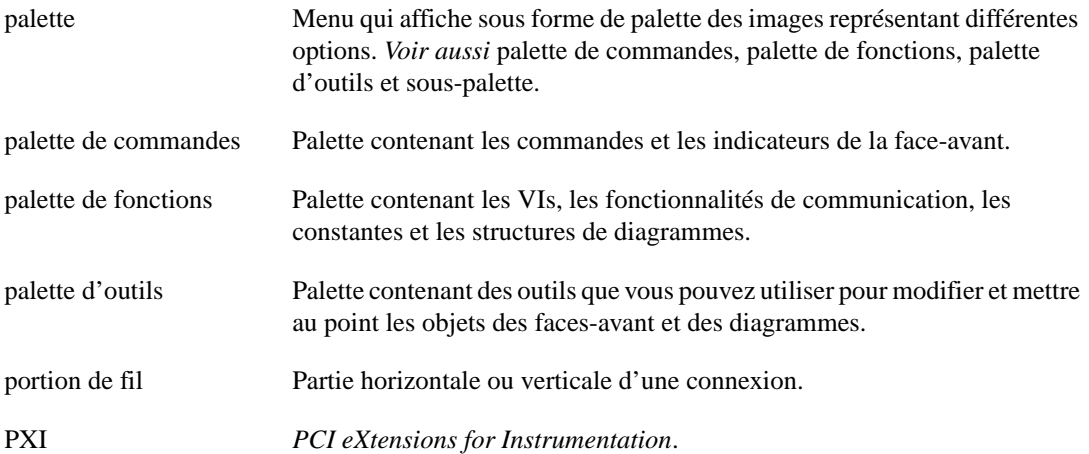

# **R**

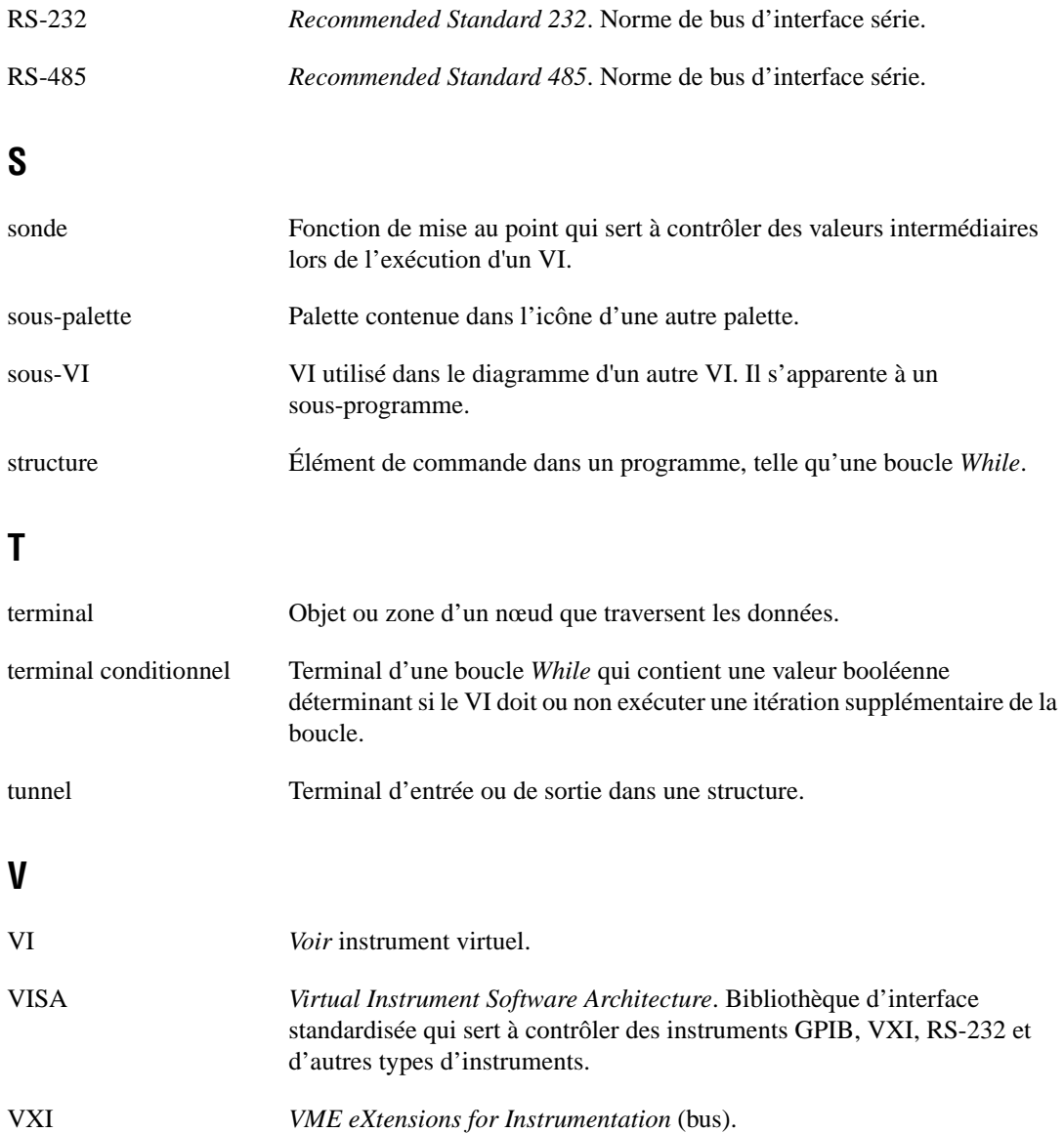